# **BAB V**

# **IMPLEMENTASI DAN PENGUJIAN SISTEM**

## **5.1 HASIL IMPLEMENTASI**

Implementasi adalah kegiatan dimana petampilan diterjemahkan menjadi suatu program yang dapat dioperasikan. Pada kegiatan ini dilakukan pengkodean program dengan menggunakan *Dreamweaver* dan database *MySQL*.

### **5.1.1 Implementasi Tampilan** *Output*

Implementasi Tampilan *output* merupakan tampilan dari keluaran pada Aplikasi E-Learning pada SMA Islam Al-falah Kota Jambi yang telah dirancang. Berikut adalah tampilan *output* dari sistem yang telah dirancang :

1. Laporan Data Guru

Tampilan *output* laporan data Guru ini menampilkan informasi Menu mengenai data-data Guru pada SMA Islam Al-falah Kota Jambi. Gambar 5.1 merupakan hasil rancangan pada gambar 4.65.

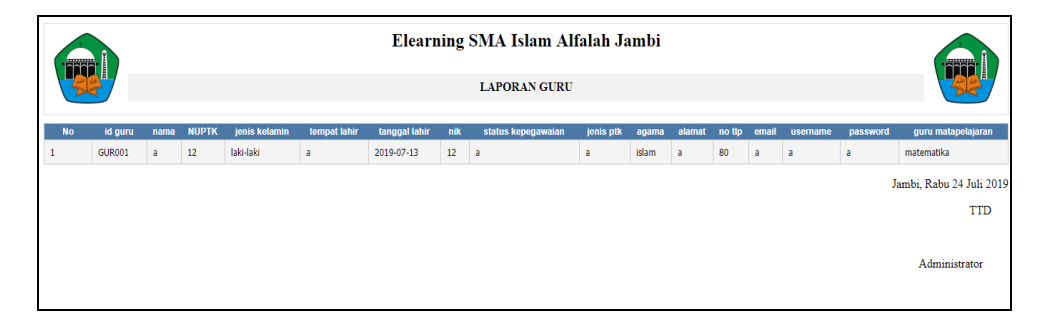

**Gambar 5.1 Laporan Data Guru**

2. Laporan Data Jurusan

Tampilan *output* laporan data Jurusan ini menampilkan informasi Menu mengenai data-data Jurusan pada SMA Islam Al-falah Kota Jambi. Gambar 5.2 merupakan hasil rancangan pada gambar 4.66.

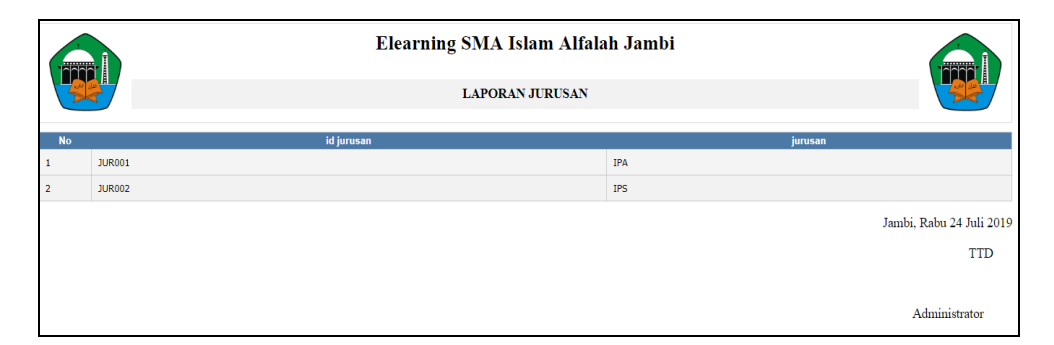

**Gambar 5.2 Laporan Data Jurusan**

3. Laporan Data Mata Pelajaran

Tampilan *output* laporan data Mata Pelajaran ini menampilkan informasi Menu mengenai data-data Mata Pelajaran pada SMA Islam Al-falah Kota Jambi. Gambar 5.3 merupakan hasil rancangan pada gambar 4.67.

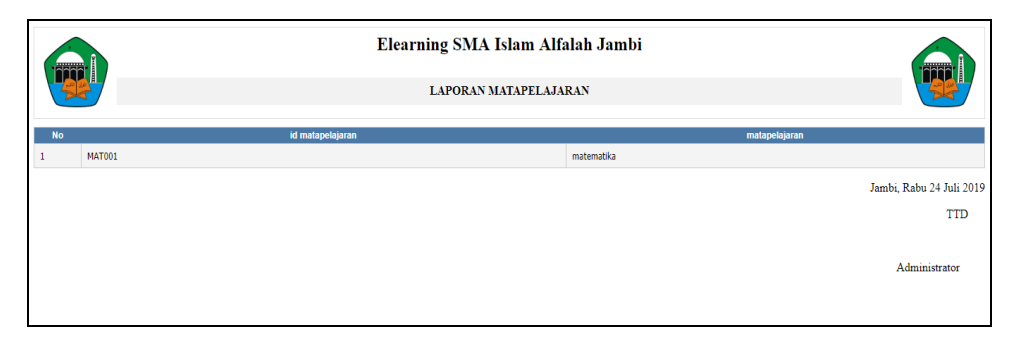

**Gambar 5.3 Laporan Data Mata Pelajaran**

4. Laporan Data Siswa

Tampilan *output* laporan data Siswa ini menampilkan informasi Menu mengenai data-data Siswa pada SMA Islam Al-falah Kota Jambi. Gambar 5.4 merupakan hasil rancangan pada gambar 4.68.

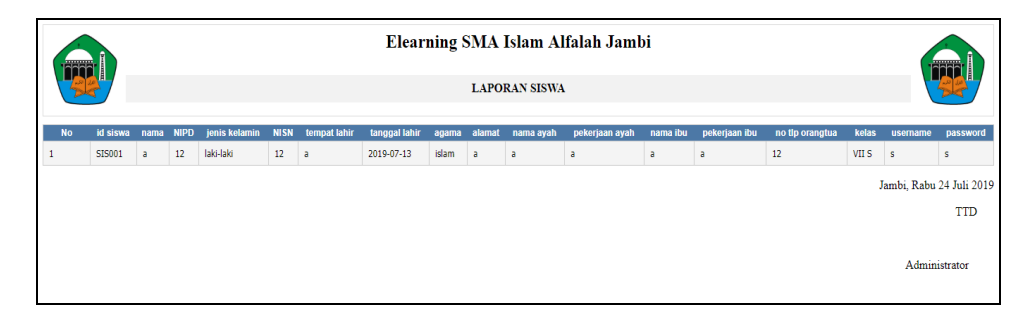

**Gambar 5.4 Laporan Data Siswa**

#### **5.1.2 Implementasi Tampilan** *Input*

Tampilan *Input* merupakan suatu cara masukan data, dimana akan dibutuhkan dalam proses penghasilan laporan (*output)*. Adapun bentuk tampilan *Input* tersebut adalah

5.1.2.1 Implementasi Tampilan *Input* Khusus Admin

Tampilan *Input* khusus Admin merupakan tampilan yang dihasilkan sesuai dengan rancangan Admin sebelumnya.

1. Tampilan *Form Home Page*

Tampilan *Form Input Home Page* digunakan pada saat pertama kali *user* menjalankan aplikasi, maka yang pertama kali akan tampil adalah Halaman Menu *Home Page*. Pertama-tama *user* harus memasukan *Username* dan *Password* terlebih dahulu*.* Gambar 5.5 merupakan hasil rancangan pada gambar 4.69.

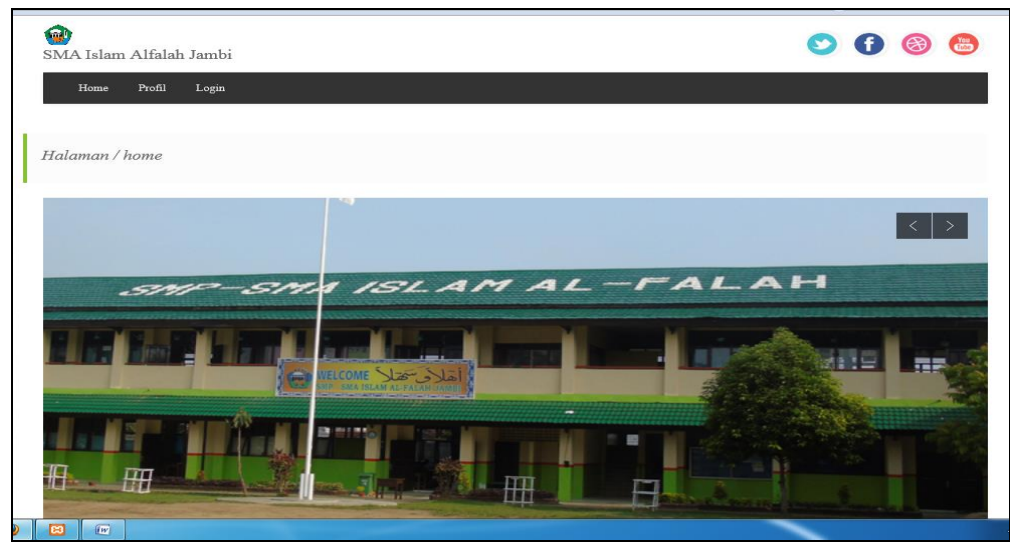

**Gambar 5.5 Tampilan** *Home Page*

2. Tampilan *Form Login*

Tampilan *Form Input Login* digunakan pada saat pertama kali *user* menjalankan aplikasi, maka yang pertama kali akan tampil adalah Halaman Menu *Login*. Pertama-tama *user* harus memasukan *Username*  dan *Password* terlebih dahulu*.* Gambar 5.6 merupakan hasil rancangan pada gambar 4.70.

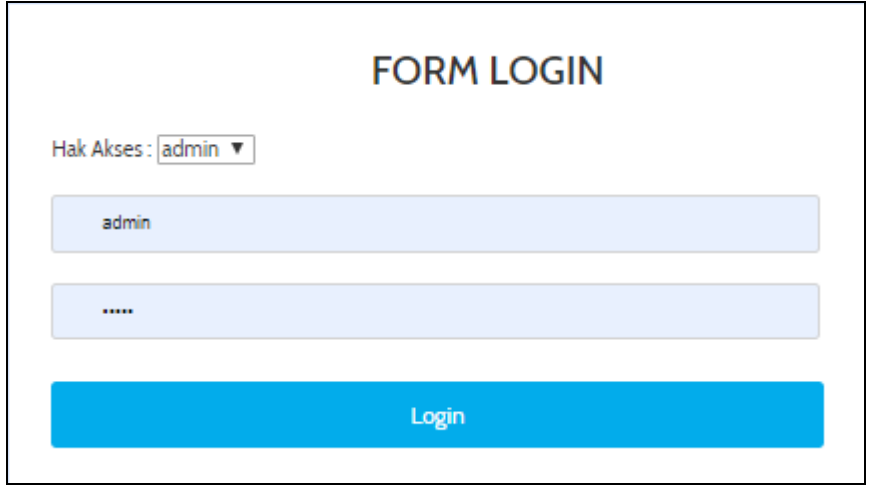

**Gambar 5.6 Tampilan** *Login*

3. Tampilan Menu Utama

Tampilan Menu Admin merupakan hasil dari rencana atau kerangka dasar yang telah penulis desain sebelumnya pada tahap ini menu telah diberi bahasa perograman sehingga dapat berfungsi, Gambar 5.7 merupakan hasil rancangan pada gambar 4.71.

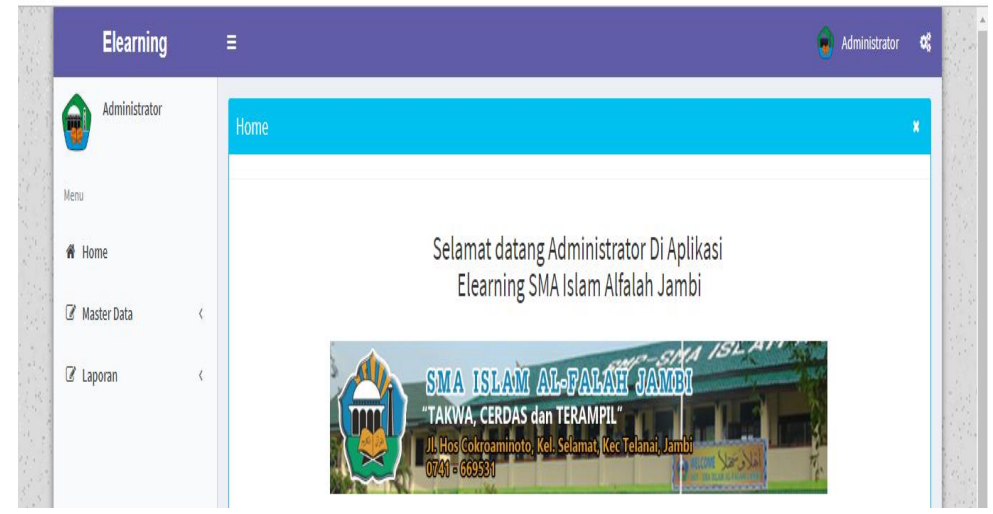

**Gambar 5.7 Tampilan** *Input Form* **Menu Utama**

## 4. Tampilan Menu Admin

Tampilan Menu Admin merupakan hasil dari rencana atau kerangka dasar yang telah penulis desain sebelumnya pada tahap ini menu telah diberi bahasa perograman sehingga dapat berfungsi, dengan tujuan agar rencana desain awal sesuai dengan program yang telah dibuat.

a. Tampilan *Input Form* Menu Admin

Tampilan *Input Form* menu Admin digunakan untuk mengintegrasikan semua fungsi-fungsi yang dibutuhkan untuk melakukan pengolahan atau menampilkan data Admin. Gambar 5.8 merupakan hasil rancangan pada gambar 4.72.

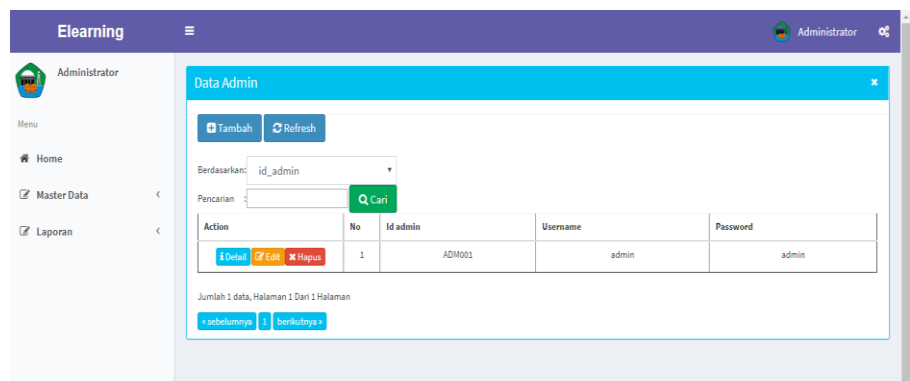

**Gambar 5.8 Tampilan** *Input Form* **Menu Admin**

## b. Tampilan *Input Form* Tambah Admin

Tampilan *Input Form* Tambah Admin digunakan untuk menambah data-data yang dibutuhkan untuk melakukan pengolahan atau menampilkan data Admin. Gambar 5.9 merupakan hasil rancangan pada gambar 4.73.

| <b>Elearning</b>                  | $\equiv$              |                             | <b>Administrator</b> | $\alpha_i^*$   |
|-----------------------------------|-----------------------|-----------------------------|----------------------|----------------|
| Administrator<br>ъ                | Data Admin            |                             |                      | $\pmb{\times}$ |
| Menu                              | <b>KEMBALI</b>        |                             |                      |                |
| <b>备</b> Home                     | Tambah                |                             |                      |                |
| Master Data<br>∢                  | id admin *            | $\therefore$ ADM002         |                      |                |
| <b><i>&amp;</i></b> Laporan<br>X. | username <sup>*</sup> | $\frac{1}{2}$ admin         |                      |                |
|                                   | password *            | $\mathbb{Z}$ and            |                      |                |
|                                   |                       | $\blacktriangledown$ SIMPAN |                      |                |

**Gambar 5.9 Tampilan** *Input Form* **Tambah Admin**

#### c. Tampilan *Input Form* Edit Admin

Tampilan *Input Form* Edit Admin digunakan untuk memodifikasi datadata yang dibutuhkan untuk melakukan pengolahan atau menampilkan data Admin. Gambar 5.10 merupakan hasil rancangan pada gambar 4.74.

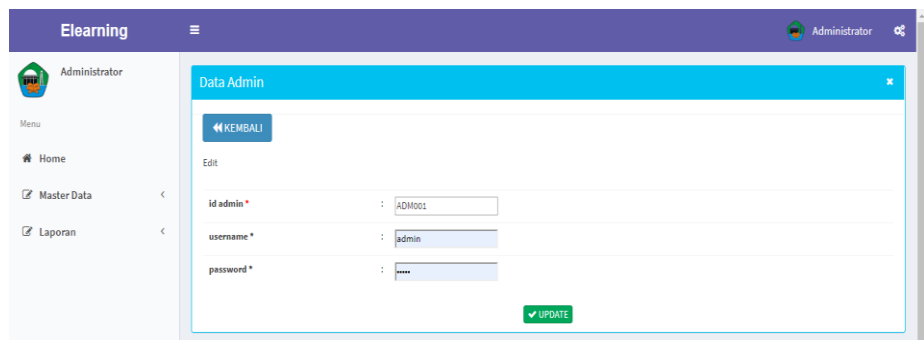

**Gambar 5.10 Tampilan** *Input Form* **Edit Admin**

5. Tampilan Menu Guru

Tampilan Menu Guru merupakan hasil dari rencana atau kerangka dasar yang telah penulis desain sebelumnya pada tahap ini menu telah diberi bahasa perograman sehingga dapat berfungsi, dengan tujuan agar rencana desain awal sesuai dengan program yang telah dibuat.

a. Tampilan *Input Form* Menu Guru

Tampilan *Input Form* menu Guru digunakan untuk mengintegrasikan semua fungsi-fungsi yang dibutuhkan untuk melakukan pengolahan atau menampilkan data Guru. Gambar 5.11 merupakan hasil rancangan pada gambar 4.75.

| <b>Elearning</b>            | $\equiv$                                                                   |    |                     |          |       |               |                     |                      |     |                           | ۵         | Administrator | œ              |
|-----------------------------|----------------------------------------------------------------------------|----|---------------------|----------|-------|---------------|---------------------|----------------------|-----|---------------------------|-----------|---------------|----------------|
| Administrator               | <b>Data Guru</b>                                                           |    |                     |          |       |               |                     |                      |     |                           |           |               | $\pmb{\times}$ |
| Menu                        | $\mathbf C$ Refresh<br><b>B</b> Tambah                                     |    |                     |          |       |               |                     |                      |     |                           |           |               |                |
| # Home                      | Berdasarkan: id_guru                                                       |    | $\scriptstyle\star$ |          |       |               |                     |                      |     |                           |           |               |                |
| <b><i>C</i></b> Master Data | Pencarian                                                                  |    | Q Cari              |          |       |               |                     |                      |     |                           |           |               |                |
| C Laporan<br>$\epsilon$     | <b>Action</b>                                                              | No | <b>Id</b> guru      | Nama     | Nuptk | Jenis kelamin | <b>Tempat lahir</b> | <b>Tanggal lahir</b> | Nik | <b>Status kepegawaian</b> | Jenis ptk | Agama         | Alama          |
|                             | <b>i</b> Detail <b>G</b> Edit X Hapus                                      | f, | GUR001              | $\delta$ | 12    | laki-laki     | $\mathbf{a}$        | 13 Juli 2019         | 12  | $\delta$                  | $\alpha$  | islam         | $\delta$       |
|                             | $\left  \cdot \right $                                                     |    |                     |          |       |               |                     |                      |     |                           |           |               | $\,$           |
|                             | Jumlah 1 data, Halaman 1 Dari 1 Halaman<br>« sebelumnya   1   berikutnya » |    |                     |          |       |               |                     |                      |     |                           |           |               |                |
|                             |                                                                            |    |                     |          |       |               |                     |                      |     |                           |           |               |                |

**Gambar 5.11 Tampilan** *Input Form* **Menu Guru**

b. Tampilan *Input Form* Tambah Guru

Tampilan *Input Form* Tambah Guru digunakan untuk menambah datadata yang dibutuhkan untuk melakukan pengolahan atau menampilkan data Guru. Gambar 5.12 merupakan hasil rancangan pada gambar 4.76.

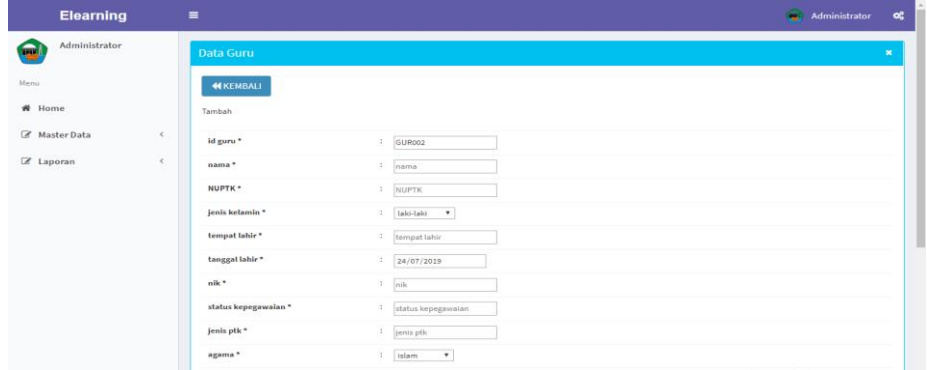

**Gambar 5.12 Tampilan** *Input Form* **Tambah Guru**

c. Tampilan *Input Form* Edit Guru

Tampilan *Input Form* Edit Guru digunakan untuk memodifikasi datadata yang dibutuhkan untuk melakukan pengolahan atau menampilkan data Guru. Gambar 5.13 merupakan hasil rancangan pada gambar 4.77.

| <b>Elearning</b>   | $\blacksquare$       |                          | Administrator<br>$\alpha_i^*$ |
|--------------------|----------------------|--------------------------|-------------------------------|
| Administrator<br>屬 | Data Guru            |                          | $\mathbf{x}$                  |
| Meriu              | <b>KEMBALI</b>       |                          |                               |
| # Home             | Edit                 |                          |                               |
| Master Data        | ×<br>id guru *       | : GURDO1                 |                               |
| Z Laporan          | $\epsilon$<br>nama * | $1 -  a $                |                               |
|                    | NUPTK *              | $\cdot$ 12               |                               |
|                    | jenis kelamin *      | I laki-laki .            |                               |
|                    | tempat lahir*        | $\frac{1}{a}$            |                               |
|                    | tanggal lahir *      | 1 13/07/2019             |                               |
|                    | $nik$ <sup>*</sup>   | $\frac{1}{12}$           |                               |
|                    | status kepegawalan * | $\mathbb{Z}$<br>$\alpha$ |                               |
|                    | jenis ptk *          | $1 - a$                  |                               |
|                    | agama *              | : islam<br>٠             |                               |

**Gambar 5.13 Tampilan** *Input Form* **Edit Guru**

6. Tampilan Menu Jurusan

Tampilan Menu Jurusan merupakan hasil dari rencana atau kerangka dasar yang telah penulis desain sebelumnya pada tahap ini menu telah diberi bahasa perograman sehingga dapat berfungsi, dengan tujuan agar rencana desain awal sesuai dengan program yang telah dibuat.

a. Tampilan *Input Form* Menu Jurusan

Tampilan *Input Form* menu Jurusan digunakan untuk mengintegrasikan semua fungsi-fungsi yang dibutuhkan untuk melakukan pengolahan atau menampilkan data Jurusan. Gambar 5.14 merupakan hasil rancangan pada gambar 4.78

| <b>Elearning</b>         | Ξ                                           |                |            | û          | Administrator | œ              |
|--------------------------|---------------------------------------------|----------------|------------|------------|---------------|----------------|
| Administrator<br>릏       | Data Jurusan                                |                |            |            |               | $\pmb{\times}$ |
| Menu                     | <b>B</b> Tambah<br>$\boldsymbol{x}$ Refresh |                |            |            |               |                |
| # Home                   | Berdasarkan: id jurusan                     |                | ٠          |            |               |                |
| Master Data<br>$\langle$ | Pencarian                                   | Q Cari         |            |            |               |                |
| C Laporan<br>$\epsilon$  | Action                                      | No             | Id jurusan | Jurusan    |               |                |
|                          | i Detail <b>E'</b> Edit <b>X</b> Hapus      | $\mathbf{1}$   | JURO01     | <b>IPA</b> |               |                |
|                          | i Detail <b>B</b> Edit <b>x</b> Hapus       | $\overline{2}$ | JUR002     | <b>IPS</b> |               |                |
|                          | Jumlah 2 data, Halaman 1 Dari 1 Halaman     |                |            |            |               |                |
|                          | « sebelumnya   1   berikutnya »             |                |            |            |               |                |

**Gambar 5.14 Tampilan** *Input Form* **Menu Jurusan**

#### b. Tampilan *Input Form* Tambah Jurusan

Tampilan *Input Form* Tambah Jurusan digunakan untuk menambah data-data yang dibutuhkan untuk melakukan pengolahan atau menampilkan data Jurusan. Gambar 5.15 merupakan hasil rancangan pada gambar 4.79

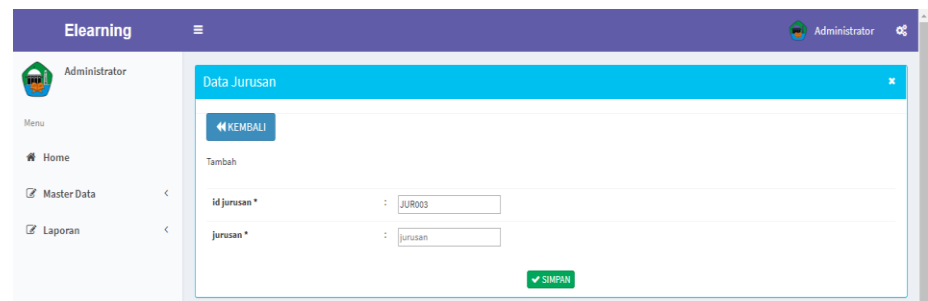

**Gambar 5.15 Tampilan** *Input Form* **Tambah Jurusan**

## c. Tampilan *Input Form* Edit Jurusan

Tampilan *Input Form* Edit Jurusan digunakan untuk memodifikasi data-data yang dibutuhkan untuk melakukan pengolahan atau menampilkan data Jurusan. Gambar 5.16 merupakan hasil rancangan pada gambar 4.80

| <b>Elearning</b>              | Ξ                                    | Administrator | $\alpha^o_{\rm s}$ |  |
|-------------------------------|--------------------------------------|---------------|--------------------|--|
| Administrator<br>m            | Data Jurusan                         |               | $\mathbf{x}$       |  |
| Menu                          | <b>KEMBALI</b>                       |               |                    |  |
| # Home                        | Edit                                 |               |                    |  |
| Master Data<br>$\left\langle$ | id jurusan *<br>$\frac{1}{2}$ JUR001 |               |                    |  |
| C Laporan<br>$\epsilon$       | jurusan*<br>$\therefore$ IPA         |               |                    |  |
|                               | V UPDATE                             |               |                    |  |

**Gambar 5.16 Tampilan** *Input Form* **Edit Jurusan**

### 7. Tampilan Menu Kelas

Tampilan Menu Kelas merupakan hasil dari rencana atau kerangka dasar yang telah penulis desain sebelumnya pada tahap ini menu telah diberi bahasa perograman sehingga dapat berfungsi, dengan tujuan agar rencana desain awal sesuai dengan program yang telah dibuat.

a. Tampilan *Input Form* Menu Kelas

Tampilan *Input Form* menu Kelas digunakan untuk mengintegrasikan semua fungsi-fungsi yang dibutuhkan untuk melakukan pengolahan atau menampilkan data Kelas. Gambar 5.17 merupakan hasil rancangan pada gambar 4.81

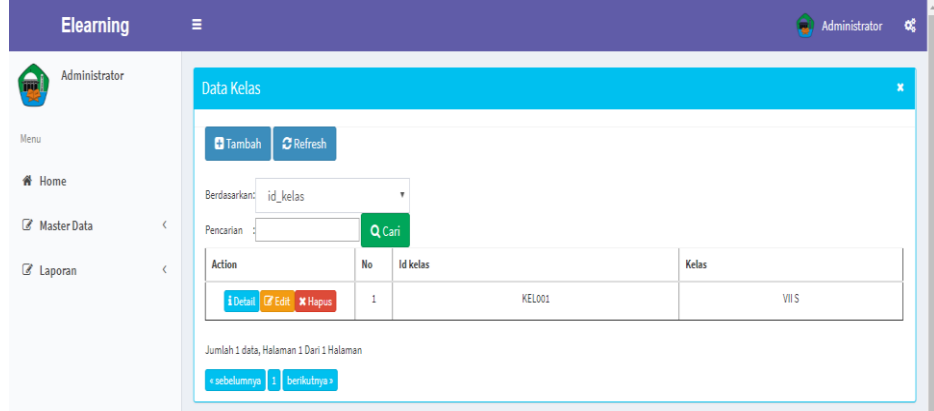

**Gambar 5.17 Tampilan** *Input Form* **Menu Kelas**

b. Tampilan *Input Form* Tambah Kelas

Tampilan *Input Form* Tambah Kelas digunakan untuk menambah datadata yang dibutuhkan untuk melakukan pengolahan atau menampilkan data Kelas. Gambar 5.18 merupakan hasil rancangan pada gambar 4.82

| <b>Elearning</b>                | Ξ                            | Administrator<br>Û | œ                       |
|---------------------------------|------------------------------|--------------------|-------------------------|
| Administrator<br>m              | Data Kelas                   |                    | $\overline{\mathbf{x}}$ |
| Menu                            | KEMBALI                      |                    |                         |
| # Home                          | Tambah                       |                    |                         |
| <b><i>&amp;</i></b> Master Data | id kelas*<br>÷.<br>KEL002    |                    |                         |
| C Laporan                       | kelas*<br>$\therefore$ kelas |                    |                         |
|                                 | <b>V SIMPAN</b>              |                    |                         |

**Gambar 5.18 Tampilan** *Input Form* **Tambah Kelas**

c. Tampilan *Input Form* Edit Kelas

Tampilan *Input Form* Edit Kelas digunakan untuk memodifikasi datadata yang dibutuhkan untuk melakukan pengolahan atau menampilkan data Kelas. Gambar 5.19 merupakan hasil rancangan pada gambar 4.83

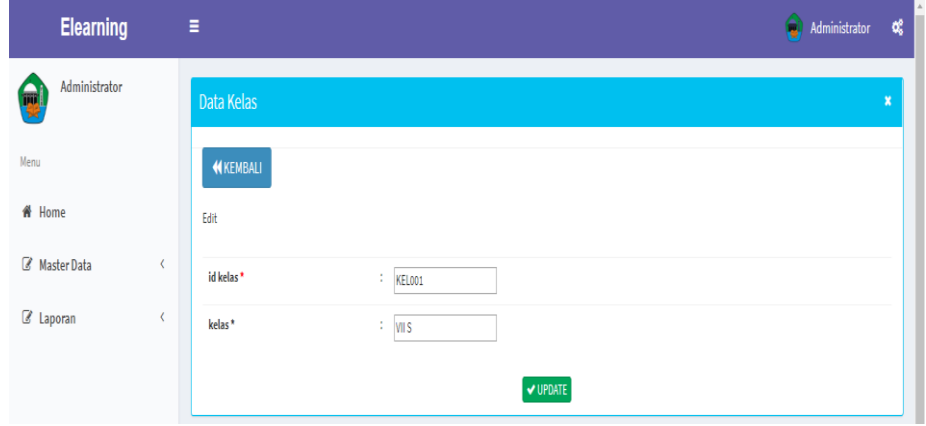

**Gambar 5.19 Tampilan** *Input Form* **Edit Kelas**

8. Tampilan Menu Mata pelajaran

Tampilan Menu Mata pelajaran merupakan hasil dari rencana atau kerangka dasar yang telah penulis desain sebelumnya pada tahap ini menu telah diberi bahasa perograman sehingga dapat berfungsi, dengan tujuan agar rencana desain awal sesuai dengan program yang telah dibuat.

a. Tampilan *Input Form* Menu Mata pelajaran

Tampilan *Input Form* menu Mata pelajaran digunakan untuk mengintegrasikan semua fungsi-fungsi yang dibutuhkan untuk melakukan pengolahan atau menampilkan data Mata pelajaran. Gambar 5.20 merupakan hasil rancangan pada gambar 4.84

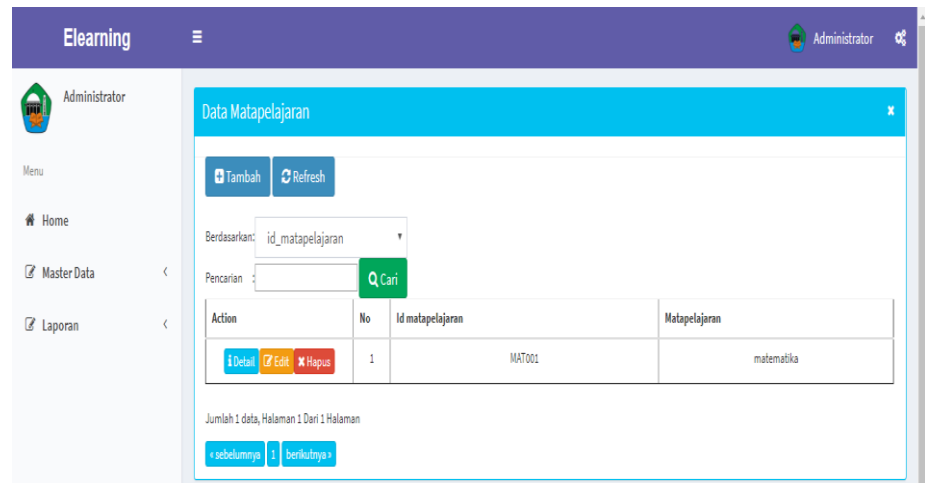

**Gambar 5.20 Tampilan** *Input Form* **Menu Mata pelajaran**

b. Tampilan *Input Form* Tambah Mata pelajaran

Tampilan *Input Form* Tambah Mata pelajaran digunakan untuk menambah data-data yang dibutuhkan untuk melakukan pengolahan atau menampilkan data Mata pelajaran. Gambar 5.21 merupakan hasil rancangan pada gambar 4.85

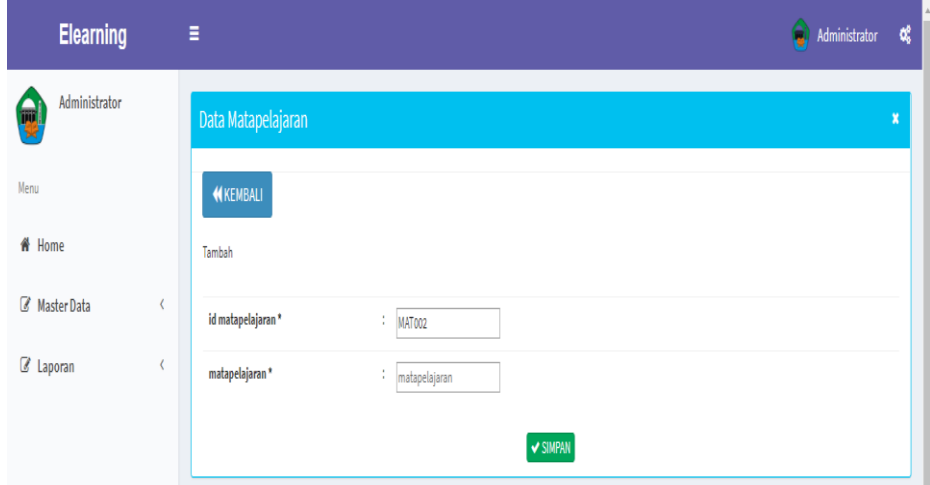

**Gambar 5.21 Tampilan** *Input Form* **Tambah Mata pelajaran**

c. Tampilan *Input Form* Edit Mata pelajaran

Tampilan *Input Form* Edit Mata pelajaran digunakan untuk memodifikasi data-data yang dibutuhkan untuk melakukan pengolahan atau menampilkan data Mata pelajaran. Gambar 5.22 merupakan hasil rancangan pada gambar 4.86

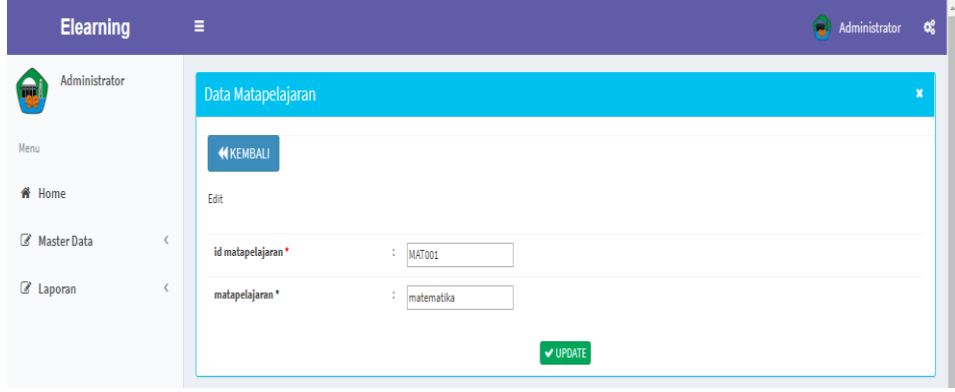

**Gambar 5.22 Tampilan** *Input Form* **Edit Mata pelajaran**

#### 9. Tampilan Menu Siswa

Tampilan Menu Siswa merupakan hasil dari rencana atau kerangka dasar yang telah penulis desain sebelumnya pada tahap ini menu telah diberi bahasa perograman sehingga dapat berfungsi, dengan tujuan agar rencana desain awal sesuai dengan program yang telah dibuat.

a. Tampilan *Input Form* Menu Siswa

Tampilan *Input Form* menu Siswa digunakan untuk mengintegrasikan semua fungsi-fungsi yang dibutuhkan untuk melakukan pengolahan atau menampilkan data Siswa. Gambar 5.23 merupakan hasil rancangan pada gambar 4.87

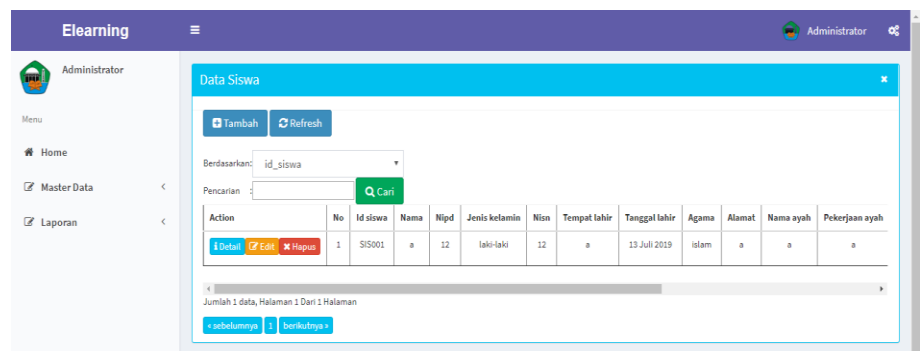

**Gambar 5.23 Tampilan** *Input Form* **Menu Siswa**

b. Tampilan *Input Form* Tambah Siswa

Tampilan *Input Form* Tambah Siswa digunakan untuk menambah data-data yang dibutuhkan untuk melakukan pengolahan atau menampilkan data Siswa. Gambar 5.24 merupakan hasil rancangan pada gambar 4.88

| <b>Elearning</b>                   | $\equiv$                               | Administrator<br>ot:                                                                                                    |
|------------------------------------|----------------------------------------|----------------------------------------------------------------------------------------------------|
| Administrator                      | Data Siswa                             | $\mathbf{H}$                                                                                                    |
| Menu<br># Home                     | <b>44 KEMBALI</b><br>Tambah            |                                                                                                    |
| <b>B</b> Master Data<br>$\epsilon$ | id siswa *                             | $1$ SIS002                                                                                                    |
| C Laporan<br>$\,<$                 | nama <sup>+</sup><br>NIPD <sup>*</sup> | $:$ name<br><b>E NIPD</b>                                                                                                    |
|                                    | jenis kelamin *                        | : taki-taki v                                                                                                    |
|                                    | NISN *<br>tempat lahir *               | $\frac{1}{2}$ NISN<br>1 tempat lahir                                                                                                    |
|                                    | tanggal lahir*                         | $1 - 24/07/2019$                                                                                                    |
|                                    | agama *                                | 1 Islam . *                                                                                                    |
|                                    | alamat *                               | 11<br>$\mathbb{X} \ \widehat{\otimes} \ \widehat{\boxplus} \ \widehat{\boxplus} \ \widehat{\boxplus} \   \ \Leftrightarrow \ \ \Rightarrow \   \ \text{S5-1} \ \Longleftrightarrow \   \ \text{S6-1} \ \Longleftrightarrow \   \ \text{S7-1} \ \Longleftrightarrow \   \ \text{S8-1} \ \Longleftrightarrow \   \ \text{S8-1} \ \Longleftrightarrow \   \ \text{S8-1} \ \Longleftrightarrow \   \ \text{S8-1} \ \Longleftrightarrow \   \ \text{S8-1} \ \Longleftrightarrow \   \ \text{S8-1} \ \Longleftrightarrow \   \ \text{S8-1} \ \Longleftrightarrow \   \ \text{S8-1} \ \Longleftrightarrow \   \ \text$<br>a character of the state of the state of |

**Gambar 5.24 Tampilan** *Input Form* **Tambah Siswa**

c. Tampilan *Input Form* Edit Siswa

Tampilan *Input Form* Edit Siswa digunakan untuk memodifikasi datadata yang dibutuhkan untuk melakukan pengolahan atau menampilkan data Siswa. Gambar 5.25 merupakan hasil rancangan pada gambar 4.89

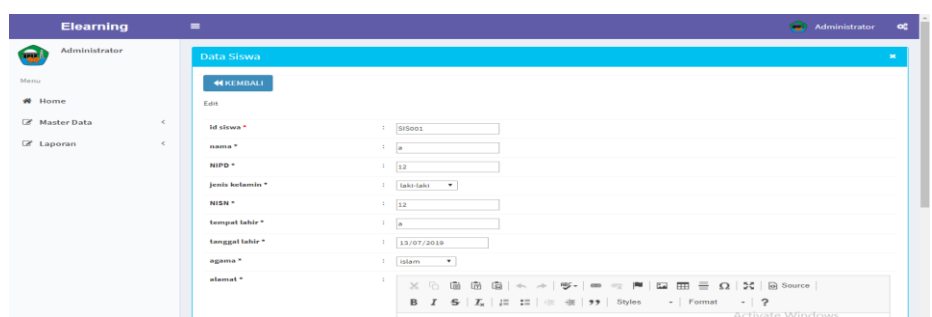

**Gambar 5.25 Tampilan** *Input Form* **Edit Siswa**

5.1.2.2 Implementasi Tampilan *Input* Khusus Guru dan Siswa

Tampilan *Input* khusus Guru dan Siswa merupakan tampilan yang dihasilkan sesuai dengan rancangan Guru dan Siswa sebelumnya.

1. Tampilan Input Form Login

Tampilan *Input Form Login* digunakan untuk menampilkan data *Login*. Gambar 5.26 merupakan hasil rancangan pada gambar 4.90

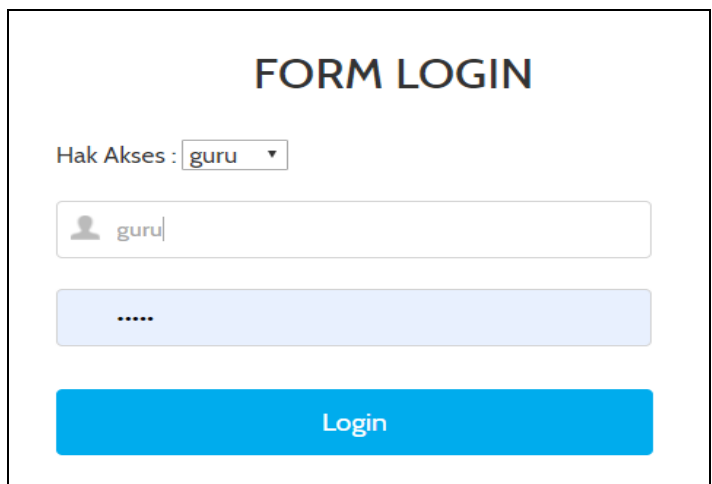

**Gambar 5.26 Tampilan Input Form Login**

2. Tampilan *Input Form* Menu Utama

Tampilan *Input Form* Menu utama digunakan untuk menampilkan data menu utama. Gambar 5.27 merupakan hasil rancangan pada gambar 4.91

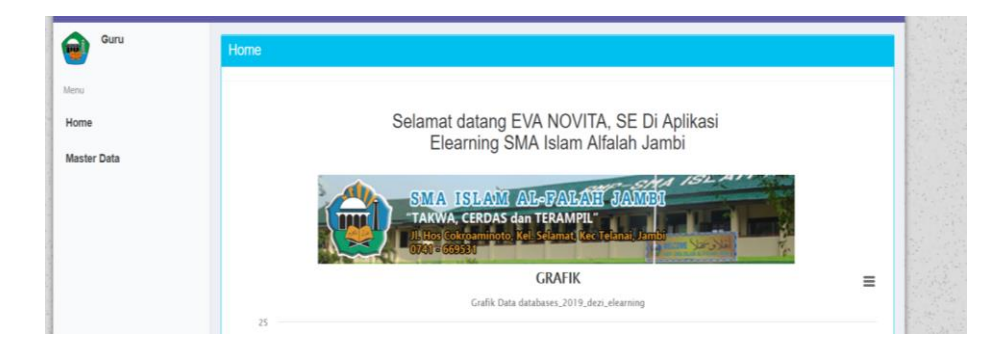

**Gambar 5.27 Tampilan** *Input Form* **Menu utama**

3. Tampilan *Input Form* Profil

Tampilan *Input Form* Profil digunakan untuk menampilkan data Profil. Gambar 5.28 dan Gambar 5.29 merupakan hasil rancangan pada gambar 4.92 dan gambar 4,93

| <b>Elearning</b> | ٠                              |                    | C Guru<br>$^{\circ}$ |
|------------------|--------------------------------|--------------------|----------------------|
| Guru             | <b>Data Guru</b>               |                    | $\mathbf{x}$         |
| Menu             | <b>44 KEMBALI</b>              |                    |                      |
| # Home           | Detail                         |                    |                      |
| Master Data      | $\epsilon$<br>Detail data guru |                    |                      |
|                  | id guru                        | : GUROO1           |                      |
|                  | nama                           | $\cdots$           |                      |
|                  | <b>NUPTK</b>                   | $1 - 12$           |                      |
|                  | jenis kelamin                  | : taki-taki        |                      |
|                  | tempat lahir                   | $\pm$ $\alpha$     |                      |
|                  | tanggal lahir                  | $: 2019 - 07 - 13$ |                      |
|                  | nik                            | $\frac{1}{2}$      |                      |
|                  | status kepegawaian             | $\pm$ $\pm$        |                      |
|                  | jenis ptk                      | $\mathbb{R}$ and   |                      |
|                  | agama                          | : islam            |                      |
|                  | alamat                         | $\mathbb{Z}$ and   |                      |

**Gambar 5.28 Tampilan** *Input Form* **Profil (Guru)**

| Siswa<br>Data Siswa<br>$\pmb{\times}$<br>ш<br>Menu<br><b>KEMBALI</b><br># Home<br>Detail data siswa<br>Master Data<br>$\epsilon$<br>$:$ SIS001<br>id siswa<br>$\pm$ $\pm$<br>nama<br><b>NIPD</b><br>$\dot{z}=12$<br>jenis kelamin<br>: laki-laki<br><b>NISN</b><br>$\frac{1}{2}$ 12<br>tempat lahir<br>$\mathbf{a}$<br>tanggal lahir<br>$: 2019 - 07 - 13$<br>: islam<br>agama<br>alamat<br>$\pm$ $\pm$<br>nama ayah<br>$\pm$ $\alpha$ | <b>Elearning</b> | $\equiv$ | Siswa |
|----------------------------------------------------------------------------------------------------|------------------|----------|-------|
|                                                                                                    |                  |          |       |
|                                                                                                    |                  |          |       |
|                                                                                                    |                  |          |       |
|                                                                                                    |                  |          |       |
|                                                                                                    |                  |          |       |
|                                                                                                    |                  |          |       |
|                                                                                                    |                  |          |       |
|                                                                                                    |                  |          |       |
|                                                                                                    |                  |          |       |
|                                                                                                    |                  |          |       |
|                                                                                                    |                  |          |       |
|                                                                                                    |                  |          |       |
|                                                                                                    |                  |          |       |
|                                                                                                    |                  |          |       |

**Gambar 5.29 Tampilan** *Input Form* **Profil (Siswa)**

4. Tampilan Menu Materi

Tampilan Menu Materi merupakan hasil dari rencana atau kerangka dasar yang telah penulis desain sebelumnya pada tahap ini menu telah diberi bahasa perograman sehingga dapat berfungsi, dengan tujuan agar rencana desain awal sesuai dengan program yang telah dibuat.

a. Tampilan *Input Form* Menu Materi

Tampilan *Input Form* menu Materi digunakan untuk mengintegrasikan semua fungsi-fungsi yang dibutuhkan untuk melakukan pengolahan atau menampilkan data Materi. Gambar 5.30 merupakan hasil rancangan pada gambar 4.94

| <b>Elearning</b>                    | $\equiv$                                |           |           |         |                       |               |               | $\bigodot$ Guru    |                |
|-------------------------------------|-----------------------------------------|-----------|-----------|---------|-----------------------|---------------|---------------|--------------------|----------------|
| Guru<br>面                           | Data Materi                             |           |           |         |                       |               |               |                    | $\pmb{\times}$ |
| Menu                                | $\mathbf C$ Refresh<br><b>El</b> Tambah |           |           |         |                       |               |               |                    |                |
| <b>#</b> Home                       | Berdasarkan: id_materi                  |           | ۰         |         |                       |               |               |                    |                |
| <b>&amp;</b> Master Data<br>$\prec$ | Pencarian                               | Q Cari    |           |         |                       |               |               |                    |                |
|                                     | Action                                  | <b>No</b> | Id materi | Id guru | <b>Tanggal upload</b> | Matapelajaran | Judul materi  | <b>File materi</b> |                |
|                                     | i Detail <b>E'</b> Edit <b>X</b> Hapus  | 1         | MAT001    | GUR001  | 09 Juli 2019          | matematika    | desain produk | 增                  |                |
|                                     | Jumlah 1 data, Halaman 1 Dari 1 Halaman |           |           |         |                       |               |               |                    |                |
|                                     | « sebelumnya   1   berikutnya »         |           |           |         |                       |               |               |                    |                |

**Gambar 5.30 Tampilan** *Input Form* **Menu Materi (Guru)**

b. Tampilan *Input Form* Tambah Materi

Tampilan *Input Form* Tambah Materi digunakan untuk menambah data-data yang dibutuhkan untuk melakukan pengolahan atau menampilkan data Materi. Gambar 5.31 merupakan hasil rancangan pada gambar 4.95

| <b>Elearning</b>          | $\equiv$        |                              | Guru | $\mathbf{o}^o_6$ |
|---------------------------|-----------------|------------------------------|------|------------------|
| Guru                      | Data Materi     |                              |      | $\mathbf{x}$     |
| Menu                      | <b>KEMBALI</b>  |                              |      |                  |
| ₩ Home                    | Tambah          |                              |      |                  |
| Master Data<br>$\epsilon$ | id materi*      | $:$ MAT001                   |      |                  |
|                           | id guru *       | $:$ GUR001 (a) $*$           |      |                  |
|                           | tanggal upload* | $\frac{1}{2}$ 09/07/2019     |      |                  |
|                           | matapelajaran * | : matematika () *            |      |                  |
|                           | judul materi *  | desain produk                |      |                  |
|                           | file materi *   | : Pilih File 11.png          |      |                  |
|                           |                 | $\blacktriangleright$ SIMPAN |      |                  |

**Gambar 5.31 Tampilan** *Input Form* **Tambah Materi (Guru)**

### c. Tampilan *Input Form* Edit Materi

Tampilan *Input Form* Edit Materi digunakan untuk memodifikasi datadata yang dibutuhkan untuk melakukan pengolahan atau menampilkan data Materi. Gambar 5.32 merupakan hasil rancangan pada gambar 4.96

| <b>Elearning</b>                   | $\blacksquare$    |                                                             | <b>C</b> Gunu<br>ot:                                    |
|------------------------------------|-------------------|-------------------------------------------------------------|---------------------------------------------------------|
| Guru                               | Data Materi       |                                                             | $\overline{\phantom{a}}$                                |
| Menu                               | <b>44 KEMBALI</b> |                                                             |                                                         |
| # Home                             | Edit              |                                                             |                                                         |
| <b>C</b> Master Data<br>$\epsilon$ | id materi *       | : MAT001                                                    |                                                         |
|                                    | id guru *         | : GUROO1 *                                                  |                                                         |
|                                    | tanggal upload*   | 12<br><b>FILE</b>                                           |                                                         |
|                                    |                   | 2019-07-09<br>Pilih File Tidak ada file yang dipilih        |                                                         |
|                                    | matapelajaran *   | : matematika *                                              |                                                         |
|                                    | judul materi *    | : desain produk                                             |                                                         |
|                                    | file materi*      | 12<br>٠<br>11.png<br>Pilih File Tidak ada file yang dipilih |                                                         |
|                                    |                   | <b>VUPDATE</b>                                              | Activate Windows<br>Go to Settings to activate Windows. |

**Gambar 5.32 Tampilan** *Input Form* **Edit Materi (Guru)**

d. Tampilan *Input Form* Menu Materi

Tampilan *Input Form* menu Materi digunakan untuk mengintegrasikan semua fungsi-fungsi yang dibutuhkan untuk melakukan pengolahan atau menampilkan data Materi. Gambar 5.33 merupakan hasil rancangan pada gambar 4.97

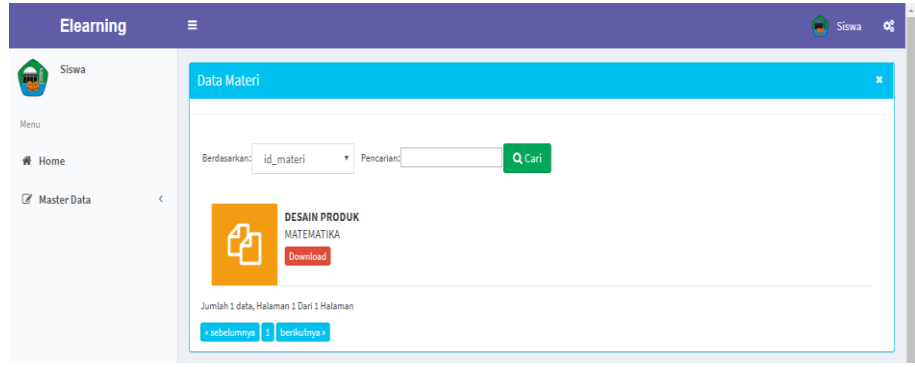

**Gambar 5.33 Tampilan** *Input Form* **Menu Materi (Siswa)**

5. Tampilan Menu Soal Quis

Tampilan Menu Soal Quis merupakan hasil dari rencana atau kerangka dasar yang telah penulis desain sebelumnya pada tahap ini menu telah diberi bahasa perograman sehingga dapat berfungsi, dengan tujuan agar rencana desain awal sesuai dengan program yang telah dibuat.

a. Tampilan *Input Form* Menu Soal Quis

Tampilan *Input Form* menu Soal Quis digunakan untuk mengintegrasikan semua fungsi-fungsi yang dibutuhkan untuk melakukan pengolahan atau menampilkan data Soal Quis. Gambar 5.34 merupakan hasil rancangan pada gambar 4.98

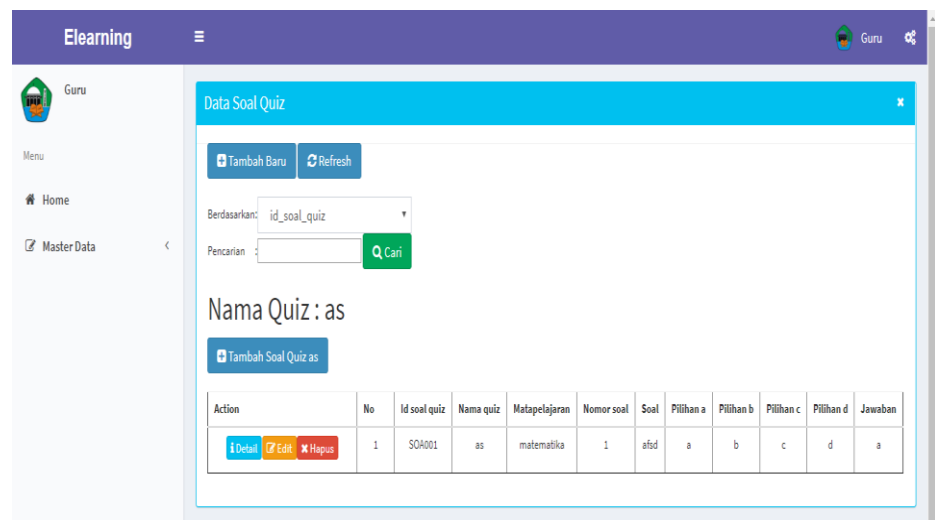

**Gambar 5.34 Tampilan** *Input Form* **Menu Soal Quis (Guru)**

b. Tampilan *Input Form* Tambah Soal Quis

Tampilan *Input Form* Tambah Soal Quis digunakan untuk menambah data-data yang dibutuhkan untuk melakukan pengolahan atau menampilkan data Soal Quis. Gambar 5.35 merupakan hasil rancangan pada gambar 4.99

| <b>Elearning</b>       | ÷                      |                                                                                                    | $\bigodot$ Guru | - ೦೦           |
|------------------------|------------------------|----------------------------------------------------------------------------------------------------|-----------------|----------------|
| Guru                   | Data Soal Quiz         |                                                                                                    |                 | $\pmb{\times}$ |
| Menu                   | <b>KEMBALI</b>         |                                                                                                    |                 |                |
| <del>省</del> Home      | Tambah                 |                                                                                                    |                 |                |
| Master Data<br>$\prec$ | id soal quiz *         | $\frac{1}{2}$ SOA001                                                                                                    |                 |                |
|                        | nama quiz <sup>*</sup> | : nama quiz                                                                                                    |                 |                |
|                        | matapelajaran*         | : matematika                                                                                                    |                 |                |
|                        | nomor soal *           | $\mathbb{C}^n$ .                                                                                                    |                 |                |
|                        | soal*                  | ÷<br>$\mathbb{X} \oplus \mathsf{G} \oplus \mathsf{G} \mid \mathsf{A} \rightarrow  \mathfrak{G}^{\scriptscriptstyle\bullet}  \Leftrightarrow \mathsf{G} \otimes  \mathsf{H}  \boxtimes \boxplus \mathsf{H} \equiv \Omega  \mathfrak{A}  \boxtimes \mathsf{Source} $<br>B $I$ 5 $I_x$ $\left  \frac{1}{6} \right $ $\left  \frac{1}{6} \right $ $\left  \frac{1}{6} \right $ $\left  \frac{1}{3} \right $ $\left  \frac{1}{3} \right $ $\left  \frac{1}{3} \right $ Styles $\left  \frac{1}{3} \right $ Format $\left  \frac{1}{3} \right $ ? |                 |                |

**Gambar 5.35 Tampilan** *Input Form* **Tambah Soal Quis (Guru)** 

c. Tampilan *Input Form* Edit Soal Quis

Tampilan *Input Form* Edit Soal Quis digunakan untuk memodifikasi data-data yang dibutuhkan untuk melakukan pengolahan atau menampilkan data Soal Quis. Gambar 5.36 merupakan hasil rancangan pada gambar 4.100

| <b>Elearning</b>          | $\equiv$              |                                                                                                    | Guru<br>$_{\alpha}$ |
|---------------------------|-----------------------|----------------------------------------------------------------------------------------------------|---------------------|
| Guru                      | <b>Data Soal Quiz</b> |                                                                                                    | $\pmb{\times}$      |
| Menu                      | <b>KEMBALI</b>        |                                                                                                    |                     |
| # Home                    | Edit                  |                                                                                                    |                     |
| Master Data<br>$\epsilon$ | id soal quiz *        | $\sim$ SOA001                                                                                                    |                     |
|                           | matapelajaran *       | : matematika                                                                                                    |                     |
|                           | nama_quiz *           | $1 - as$                                                                                                    |                     |
|                           | nomor soal *          | $\mathbb{I}=\mathbb{I}$                                                                                                    |                     |
|                           | soal*                 | 10                                                                                                    |                     |
|                           |                       | <b>B</b> $I$ $\mathbf{S}$ $\mid$ $I_x$ $\mid$ $\mathbf{E}$ $\mid$ $\mathbf{E}$ $\mid$ $\mathbf{E}$ $\mid$ $\mathbf{S}$ $\mid$ $\mathbf{S}$ $\mid$ $\mathbf{S}$ $\mid$ $\mathbf{S}$ $\mid$ $\mid$ $\mathbf{F}$ ormat $\mid$ $\mid$ $\mathbf{P}$ |                     |
|                           |                       | afsd                                                                                                    |                     |
|                           |                       |                                                                                                    |                     |

**Gambar 5.36 Tampilan** *Input Form* **Edit Soal Quis (Guru)**

d. Tampilan *Input Form* Menu Soal Quis

Tampilan *Input Form* menu Soal Quis digunakan untuk mengintegrasikan semua fungsi-fungsi yang dibutuhkan untuk melakukan pengolahan atau menampilkan data Soal Quis. Gambar 5.37 merupakan hasil rancangan pada gambar 4.101

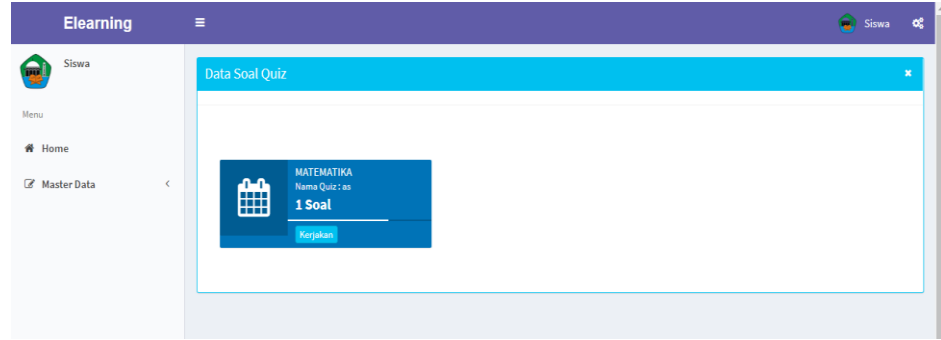

**Gambar 5.37 Tampilan** *Input Form* **Menu Soal Quis (Siswa)**

4. Tampilan *Input Form* Nilai

Tampilan *Input Form* Nilai digunakan untuk menampilkan data Nilai. Gambar 5.38 dan gambar 5.39 merupakan hasil rancangan pada gambar 4.102 dan gambar 4.103

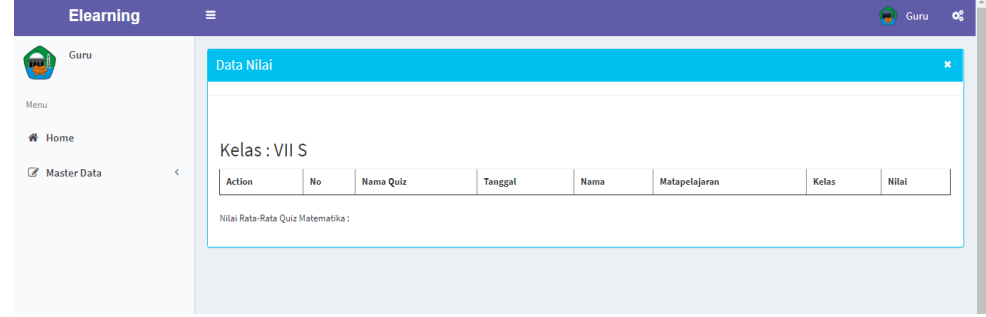

**Gambar 5.38 Tampilan** *Input Form* **Nilai (Guru)**

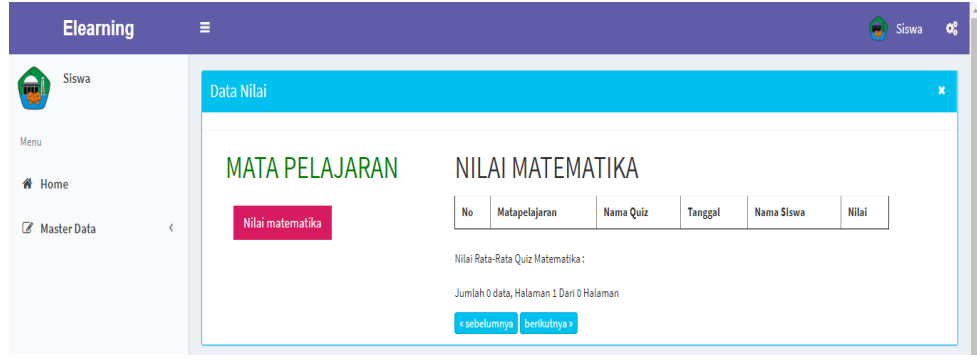

**Gambar 5.39 Tampilan** *Input Form* **Nilai (Siswa)**

6. Tampilan Menu Kelas

Tampilan Menu Kelas merupakan hasil dari rencana atau kerangka dasar yang telah penulis desain sebelumnya pada tahap ini menu telah diberi bahasa perograman sehingga dapat berfungsi, dengan tujuan agar rencana desain awal sesuai dengan program yang telah dibuat.

a. Tampilan *Input Form* Menu Kelas

Tampilan *Input Form* menu Kelas digunakan untuk mengintegrasikan semua fungsi-fungsi yang dibutuhkan untuk melakukan pengolahan atau menampilkan data Kelas. Gambar 5.40 merupakan hasil rancangan pada gambar 4.104

| <b>Elearning</b> | $\equiv$                                     |                |                 |                  | $\bigodot$ Guru | - off          |
|------------------|----------------------------------------------|----------------|-----------------|------------------|-----------------|----------------|
| Guru<br>œ        | Data Kelas                                   |                |                 |                  |                 | $\pmb{\times}$ |
| Menu             | <b>El</b> Tambah<br>$\mathbf C$ Refresh      |                |                 |                  |                 |                |
| # Home           | Berdasarkan: id_kelas                        |                | $\,$            |                  |                 |                |
| Master Data      | Pencarian                                    | Q Cari         |                 |                  |                 |                |
|                  | <b>Action</b>                                | No             | <b>Id kelas</b> | Kelas            |                 |                |
|                  | <b>i</b> Detail <b>C</b> Edit <b>X</b> Hapus | $\overline{1}$ | KEL001          | VII <sub>S</sub> |                 |                |
|                  | Jumlah 1 data, Halaman 1 Dari 1 Halaman      |                |                 |                  |                 |                |
|                  | « sebelumnya 1 berikutnya »                  |                |                 |                  |                 | ٠              |
|                  |                                              |                |                 |                  |                 |                |
|                  |                                              |                |                 |                  |                 |                |

**Gambar 5.40 Tampilan** *Input Form* **Menu Kelas (Guru)**

b. Tampilan *Input Form* Tambah Kelas

Tampilan *Input Form* Tambah Kelas digunakan untuk menambah datadata yang dibutuhkan untuk melakukan pengolahan atau menampilkan data Kelas. Gambar 5.41 merupakan hasil rancangan pada gambar 4.105

| <b>Elearning</b>   | Ξ                            | $\bigodot$ Guru | œ                |
|--------------------|------------------------------|-----------------|------------------|
| Guru<br>閿          | Data Kelas                   |                 | $\boldsymbol{x}$ |
| Menu               | KEMBALI                      |                 |                  |
| <br><b>We Home</b> | Tambah                       |                 |                  |
| Master Data        | id kelas*<br>: KEL002        |                 |                  |
|                    | kelas*<br>: kelas            |                 |                  |
|                    | $\blacktriangleright$ SIMPAN |                 |                  |
|                    |                              |                 |                  |

**Gambar 5.41 Tampilan** *Input Form* **Tambah Kelas (Guru)**

c. Tampilan *Input Form* Edit Kelas

Tampilan *Input Form* Edit Kelas digunakan untuk memodifikasi datadata yang dibutuhkan untuk melakukan pengolahan atau menampilkan data Kelas. Gambar 5.42 merupakan hasil rancangan pada gambar 4.105

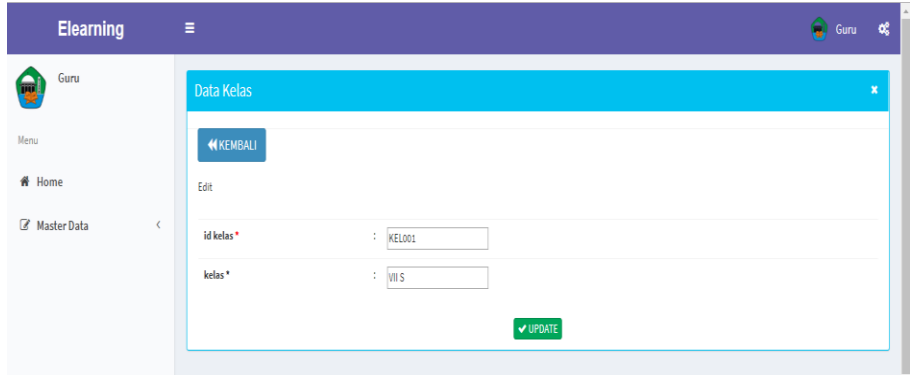

**Gambar 5.42 Tampilan** *Input Form* **Edit Kelas (Guru)**

7. Tampilan Menu Topik Diskusi

Tampilan Menu Topik Diskusi merupakan hasil dari rencana atau kerangka dasar yang telah penulis desain sebelumnya pada tahap ini menu telah diberi bahasa perograman sehingga dapat berfungsi, dengan tujuan agar rencana desain awal sesuai dengan program yang telah dibuat.

a. Tampilan *Input Form* Menu Topik Diskusi

Tampilan *Input Form* menu Topik Diskusi digunakan untuk mengintegrasikan semua fungsi-fungsi yang dibutuhkan untuk melakukan pengolahan atau menampilkan data Topik Diskusi. Gambar 5.43 merupakan hasil rancangan pada gambar 4.107

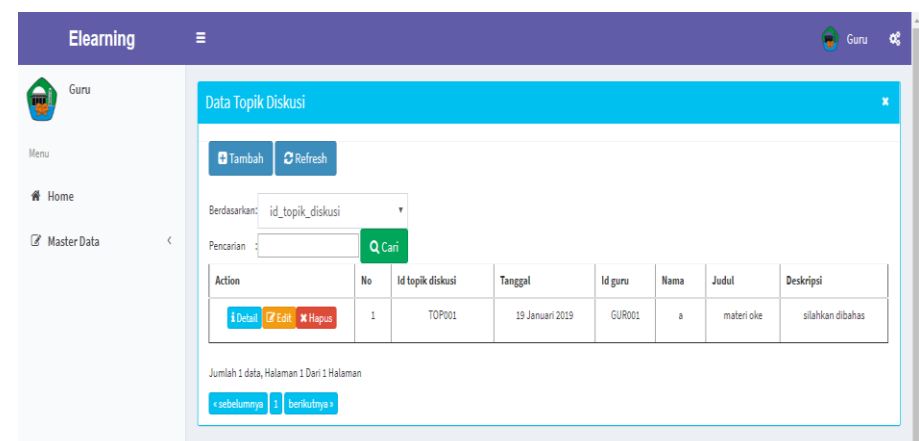

**Gambar 5.43 Tampilan** *Input Form* **Menu Topik Diskusi (Guru)**

b. Tampilan *Input Form* Tambah Topik Diskusi

Tampilan *Input Form* Tambah Topik Diskusi digunakan untuk menambah data-data yang dibutuhkan untuk melakukan pengolahan atau menampilkan data Topik Diskusi. Gambar 5.44 merupakan hasil rancangan pada gambar 4.108

| <b>Elearning</b>         | Ξ                                       |        |                  |                 |                |             |            | $\hat{\mathbf{G}}$ Guru | œ            |
|--------------------------|-----------------------------------------|--------|------------------|-----------------|----------------|-------------|------------|-------------------------|--------------|
| Guru                     | Data Topik Diskusi                      |        |                  |                 |                |             |            |                         | $\mathbf{x}$ |
| Menu                     | <b>B</b> Tambah<br>$\mathbf C$ Refresh  |        |                  |                 |                |             |            |                         |              |
| <b>备</b> Home            | id_topik_diskusi<br>Berdasarkan:        |        | ۲                |                 |                |             |            |                         |              |
| Master Data<br>$\langle$ | Pencarian                               | Q Cari |                  |                 |                |             |            |                         |              |
|                          | Action                                  | No     | Id topik diskusi | <b>Tanggal</b>  | <b>Id</b> guru | <b>Nama</b> | Judul      | Deskripsi               |              |
|                          | i Detail <b>B</b> Edit <b>X</b> Hapus   | 1      | <b>TOP001</b>    | 19 Januari 2019 | GUR001         | a           | materi oke | silahkan dibahas        |              |
|                          | Jumlah 1 data, Halaman 1 Dari 1 Halaman |        |                  |                 |                |             |            |                         |              |
|                          | « sebelumnya   1   berikutnya »         |        |                  |                 |                |             |            |                         |              |

**Gambar 5.44 Tampilan** *Input Form* **Tambah Topik Diskusi (Guru)**

c. Tampilan *Input Form* Edit Topik Diskusi

Tampilan *Input Form* Edit Topik Diskusi digunakan untuk memodifikasi data-data yang dibutuhkan untuk melakukan pengolahan atau menampilkan data Topik Diskusi. Gambar 5.45 merupakan hasil rancangan pada gambar 4.109

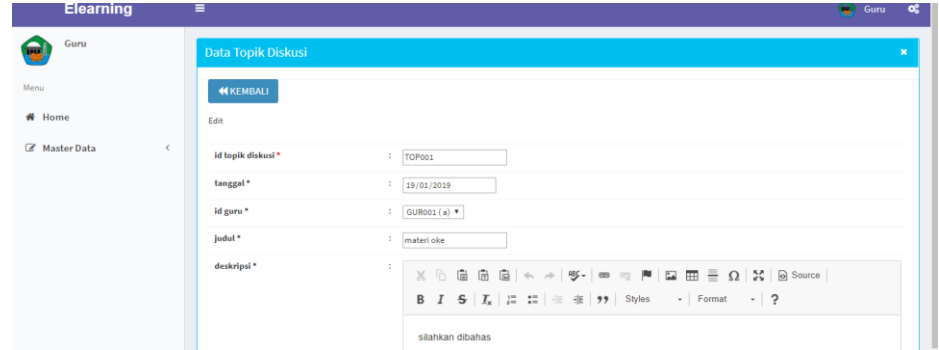

**Gambar 5.45 Tampilan** *Input Form* **Edit Topik Diskusi (Guru)**

### d. Tampilan *Input Form* Menu Topik Diskusi

Tampilan *Input Form* menu Topik Diskusi digunakan untuk mengintegrasikan semua fungsi-fungsi yang dibutuhkan untuk melakukan pengolahan atau menampilkan data Topik Diskusi. Gambar 5.46 merupakan hasil rancangan pada gambar 4.110

| <b>Elearning</b>                    | $\equiv$                                               |                                |           | Siswa                |                      | $\infty$ |
|-------------------------------------|--------------------------------------------------------|--------------------------------|-----------|----------------------|----------------------|----------|
| Siswa                               | Data Topik Diskusi                                     |                                |           |                      |                      | $\infty$ |
| Menu                                |                                                        |                                |           |                      |                      |          |
| # Home<br>Master Data<br>$\epsilon$ | $\frac{\partial}{\partial x}$ Kelas XI<br>1 materi oke |                                | $\bullet$ | $  \infty$ $ \times$ |                      |          |
|                                     |                                                        | $\overline{a}$<br>Type Message |           | Send                 | $\frac{1}{\sqrt{2}}$ |          |

**Gambar 5.46 Tampilan** *Input Form* **Menu Topik Diskusi (Siswa)**

#### **5.2 PENGUJIAN SYSTEM PERANGKAT LUNAK**

 Pengujian sistem dilakukan menggunakan metode *Black Box* untuk memastikan bahwa *sofwere* yang telah dibuat telah sesuai desainnya dan semua fungsi dapat dipergunakan dengan baik tanpa ada kesalahan.

#### **5.2.1 Pengertian Pengujian Metode Blackbox**

Black Box pengujian adalah metode pengujian perangkat lunak yang menguji fungsionalitas aplikasi yang bertentangan dengan struktur internal atau kerja. Pengetahuan khusus dari kode aplikasi struktur internal dan pengetahuan pemrograman pada umumnya tidak diperlukan. Uji kasus dibangun di sekitar spesifikasi dan persyaratan, yakni, aplikasi apa yang seharusnya dilakukan. Menggunakan deskripsi eksternal perangkat lunak, termasuk spesifikasi, persyaratan, dan desain untuk menurunkan uji kasus. Tes ini dapat menjadi fungsional atau non-fungsional, meskipun biasanya fungsional. Perancang uji memilih input yang valid dan tidak valid dan menentukan output yang benar. Tidak ada pengetahuan tentang struktur internal benda uji itu.

#### **5.2.2 Tujuan Pengujian Metode BlackBox**

Tujuan BlackBox yaitu Pengujian pada Black Box berusaha menemukan kesalahan seperti:

- 1. Fungsi-fungsi yang tidak benar atau hilang
- 2. Kesalahan interface
- 3. Kesalahan dalam struktur data atau akses database eksternal
- 4. Kesalahan kinerja
- 5. Inisialisasi dan kesalahan terminasi

## **5.2.3 Kelebihan Pengujian Metode BlackBox**

Adapun kelebihan daripada pengujian menggunakan metode blackbox yaitu :

- 1. Spesifikasi program dapat ditentukan di awal
- 2. Dapat digunakan untuk menilai konsistensi program
- 3. Testing dilakukan berdasarkan spesifikasi
- 4. Tidak perlu melihat kode program secara detail

Berikut merupakan tabel-tabel pengujian perangkat lunak dengan menggunakan pengujian metode blackbox yaitu :

1. Pengujian Halaman Menu *Login*

Pengujian *Login* digunakan untuk memastikan bahwa Halaman Menu *Login* telah dapat digunakan dengan baik dan sesuai dengan fungsinya.

| <b>Modul</b> yang     | <b>Prosedur</b>                                                                                                    |                                                                         |                                                                          | <b>Hasil</b> yang                                                                  |            |
|-----------------------|----------------------------------------------------------------------------------------------------|-------------------------------------------------------------------------|--------------------------------------------------------------------------|------------------------------------------------------------------------------------|------------|
| diuji                 | Pengujian                                                                                                    | <b>Masukan</b>                                                          | Keluaran                                                                 | didapat                                                                            | Kesimpulan |
| Halaman<br>Menu Login | Buka aplikasi<br>Tampilkan<br>Halaman<br>Menu Login<br>Input<br>username<br>dan<br>password<br>benar<br>Klik tombol<br>Login | <i>Username</i><br>dan<br>Password<br>Klik<br>tombol<br>Login           | User masuk<br>ke dalam<br>sistem dan<br>dapat<br>mengakses<br>sistem     | User masuk<br>ke dalam<br>sistem dan<br>dapat<br>mengakses<br>sistem               | Baik       |
|                       | Buka aplikasi<br>Tampilkan<br>Halaman<br>Menu Login<br>Tanpa meng<br>Input<br>username<br>dan                                | <i>Username</i><br>dan<br>Password<br>kosong<br>Klik<br>tombol<br>Login | Tampil<br>pesan<br>peringatan<br>"Username<br>atau<br>Password<br>salah" | User tidak<br>masuk ke<br>menu utama<br>dan<br>Tetap pada<br>Halaman<br>Menu Login | Baik       |

**Tabel 5.1 Pengujian Halaman Menu** *Login*

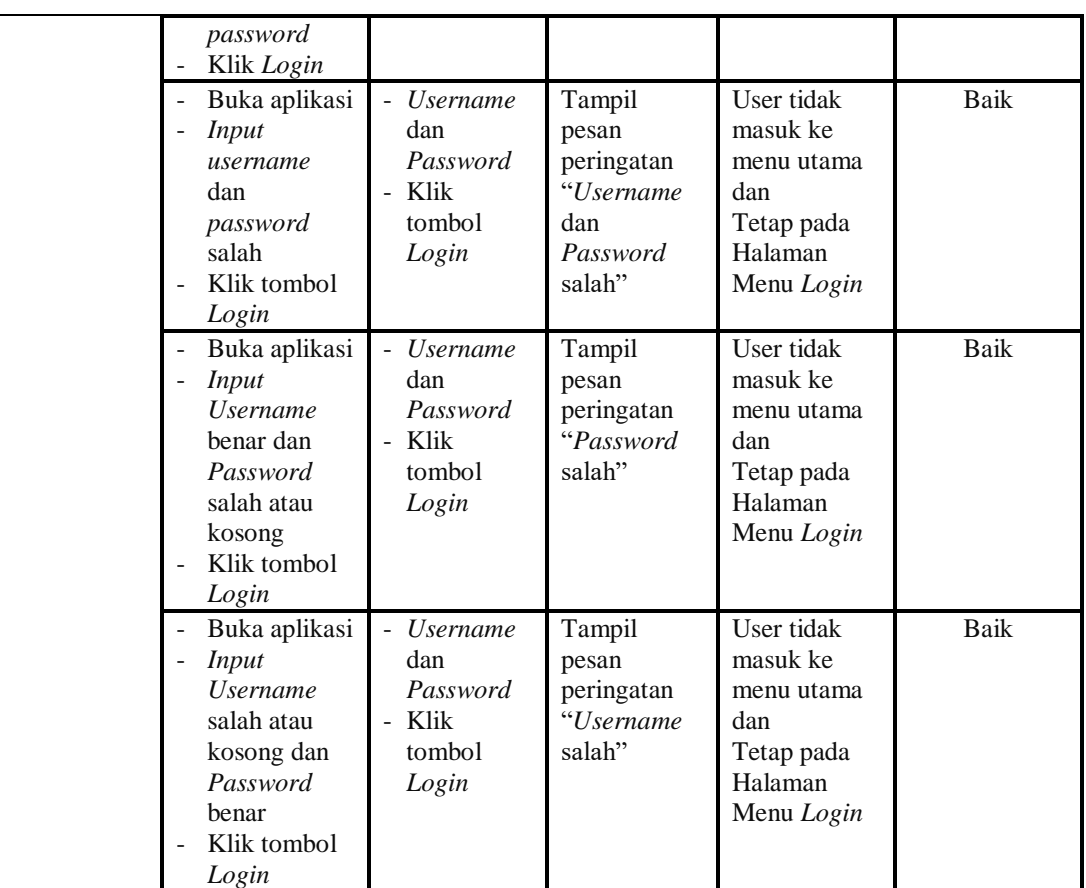

Kesimpulan menu login yaitu user tidak masuk ke menu utama dan tetap pada halaman menu login jika input *Username* dan *Password* salah atau tidak sesuai dengan data yang tersimpan pada database login.

2. Pengujian Halaman Menu Utama

Pengujian menu utama digunakan untuk memastikan bahwa Halaman Menu utama telah dapat digunakan dengan baik dan sesuai dengan fungsinya.

**Modul Yang Diuji Prosedur Prosedur Masukan Keluaran Hasil Yang <br>Pengujian Masukan Keluaran Hasil Yang Didapat Kesimpulan** Halaman Menu **Berhasil** *Login Login* Tampil Halaman Tampil Halaman Baik

**Tabel 5.2 Pengujian Halaman Menu Utama**

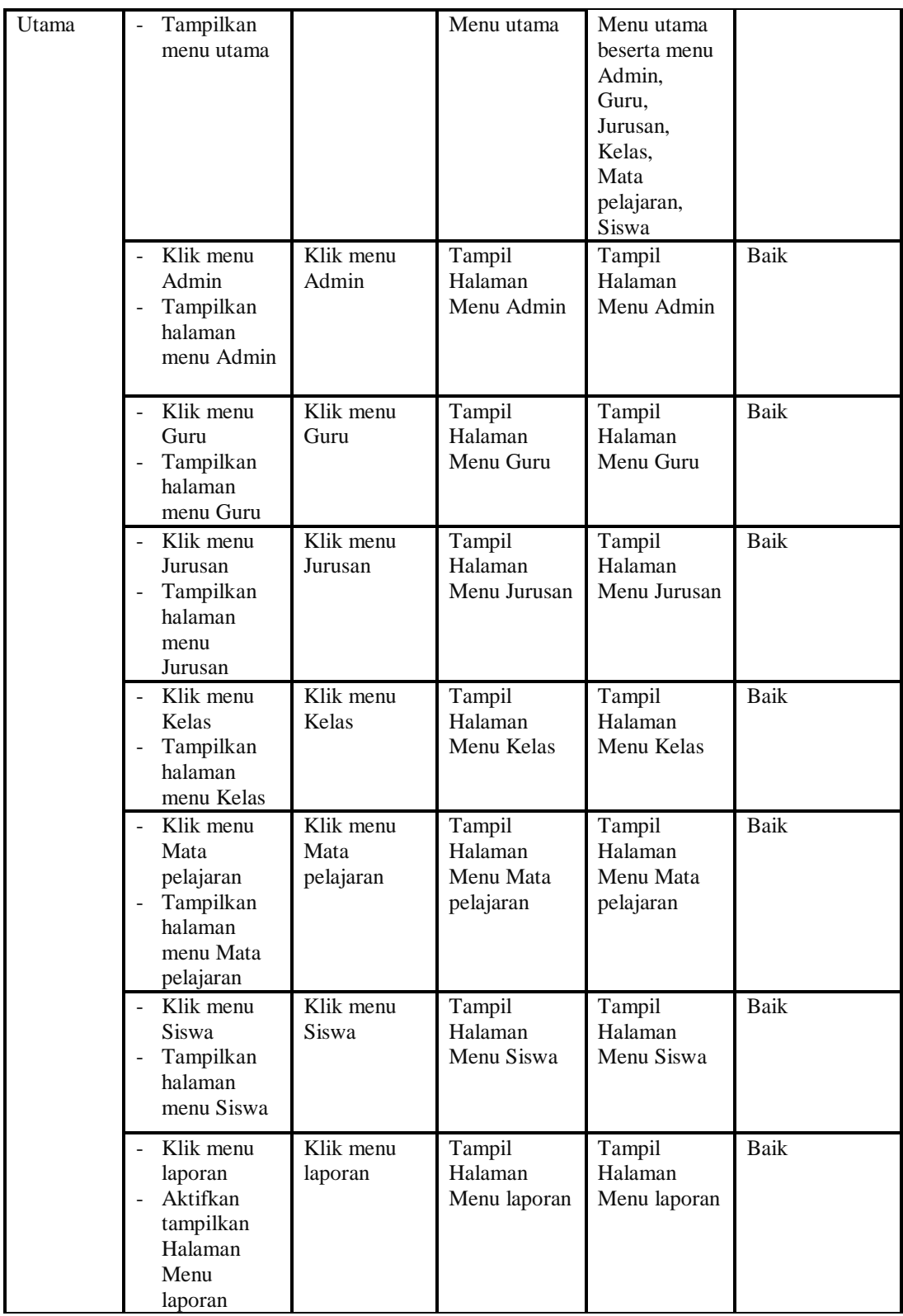

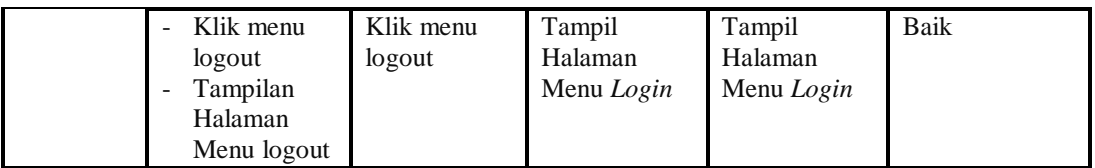

Kesimpulan menu utama yaitu menu admin, menu guru, menu jurusan, menu kelas, menu mata pelajaran dan menu siswa dapat ditampilkan jika halaman menu utama telah berhasil ditampilkan terlebih dahulu dengan cara melakukan login.

## 3. Pengujian Menu Admin

Pengujian menu data Admin digunakan untuk memastikan fungsi tambah, Halaman Menu edit, fungsi cari dan fungsi hapus data Admin dapat digunakan sesuai dengan fungsinya.

**Tabel 5.3 Pengujian Halaman Menu Admin**

| <b>Modul</b><br>yang<br>diuji | <b>Prosedur</b><br>Pengujian                                                         | <b>Masukan</b>                                                                                  | <b>Keluaran</b>                                | <b>Hasil</b> yang<br>didapat                     | Kesimpulan |
|-------------------------------|--------------------------------------------------------------------------------------|-------------------------------------------------------------------------------------------------|------------------------------------------------|--------------------------------------------------|------------|
| Tambah<br>data<br>Admin       | Klik tombol<br>tambah<br>Tampilkan<br>halaman<br>tambah<br>Admin                     | <i>Input</i> data<br>Admin<br>lengkap<br>klik<br>simpan                                         | Tampil pesan<br>"Data<br>berhasil<br>ditambah" | Tampilkan<br>data yang<br>ditambah pada<br>Tabel | Baik       |
|                               | Klik tombol<br>tambah<br>Tampilkan<br>halaman<br>tambah<br>Admin                     | <i>Input</i> data<br>$\overline{\phantom{a}}$<br>Admin<br>tidak<br>lengkap<br>klik<br>simpan    | Tampil pesan<br>"Harap isi<br>bidang ini"      | Data tidak<br>tampil pada<br>Tabel               | Baik       |
| Edit data<br>Admin            | Pilih data pad<br>Tabel<br>Klik tombol<br>edit<br>Tampilkan<br>halaman edit<br>Admin | Input data<br>Admin<br>yang telah<br>di edit<br>lengkap<br>klik<br>$\overline{a}$<br>perbaharui | Tampil pesan<br>"Data<br>berhasil<br>diedit"   | Tampilkan<br>data yang<br>diedit pada<br>Tabel   | Baik       |
|                               | Pilih data<br>pada Tabel<br>Klik tombol                                              | <i>Input</i> data<br>$\overline{\phantom{a}}$<br>Admin<br>yang telah                            | Tampil pesan<br>"Harap isi<br>bidang ini"      | Data tidak<br>tampil pada<br>Tabel               | Baik       |

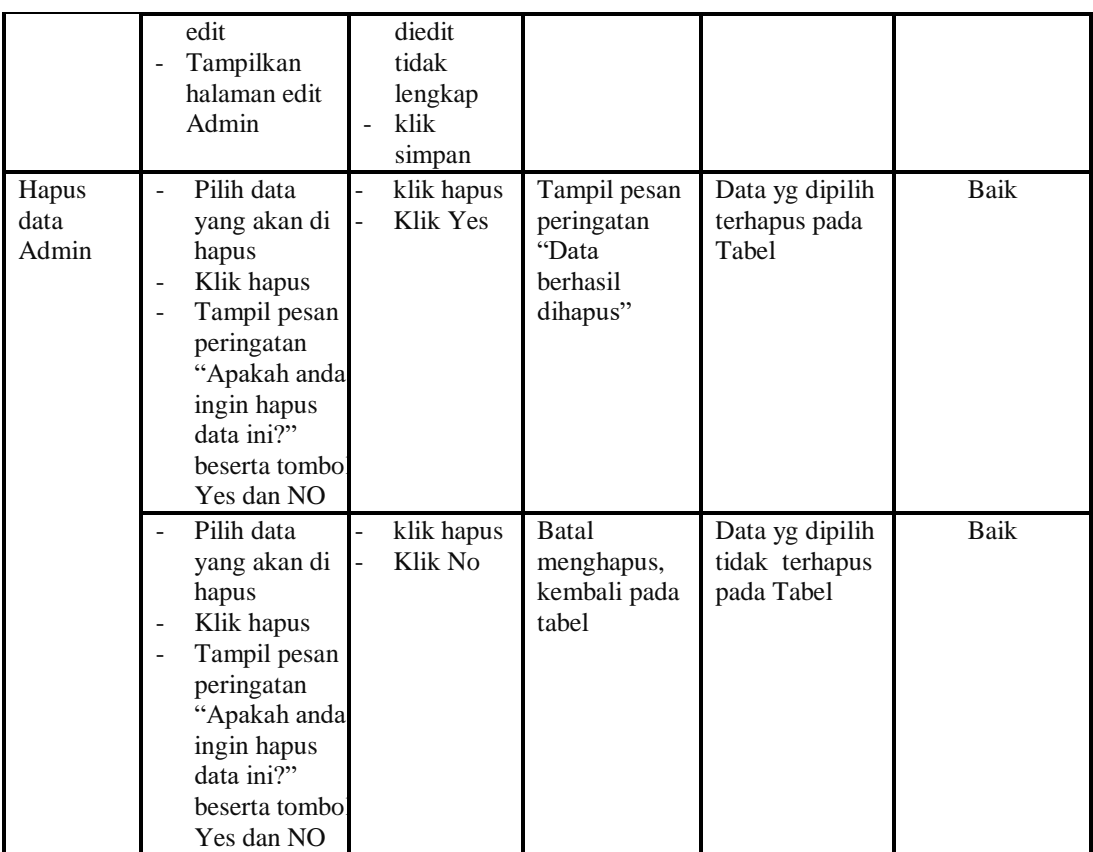

Kesimpulan menu admin yaitu data dapat ditambah jika data yang diinputkan lengkap, data dapat dimodifikasi jika data yang hendak diubah tersedia, dan data dihapus jika user memilih data pada gridview kemudian klik tombol yes.

4. Pengujian Menu Guru

Pengujian menu data Guru digunakan untuk memastikan fungsi tambah, Halaman Menu edit, fungsi cari dan fungsi hapus data Guru dapat digunakan sesuai dengan fungsinya.

**Tabel 5.4 Pengujian Halaman Menu Guru**

| Modul<br>yang<br>diuji | <b>Prosedur</b><br>Pengujian | <b>Masukan</b> | Keluaran     | Hasil yang<br>didapat | Kesimpulan |
|------------------------|------------------------------|----------------|--------------|-----------------------|------------|
| Γambah                 | Klik tombol                  | Input<br>-     | Tampil pesan | Tampilkan             | Baik       |

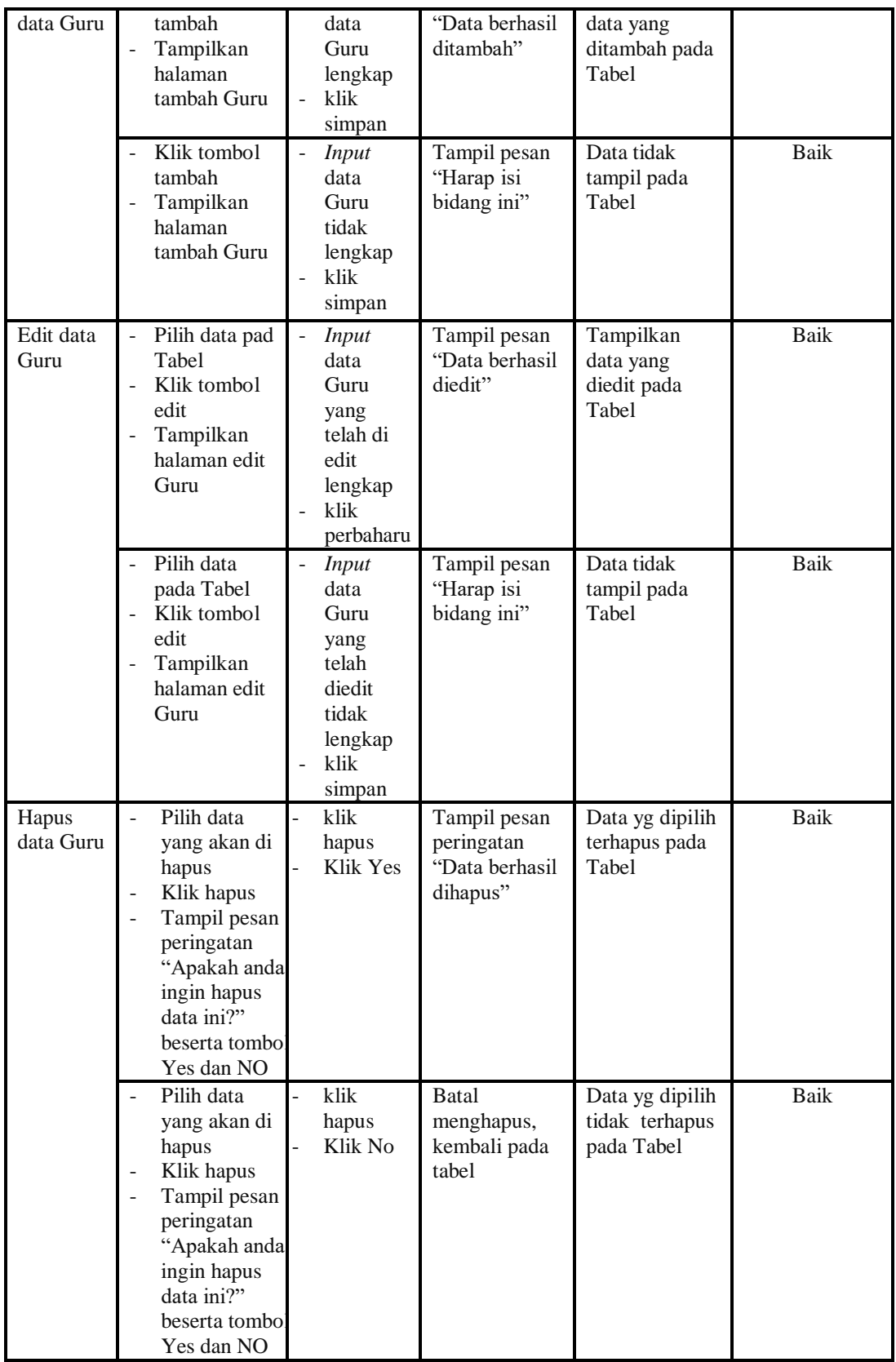

Kesimpulan menu guru yaitu data dapat ditambah jika data yang diinputkan lengkap, data dapat dimodifikasi jika data yang hendak diubah tersedia, dan data dihapus jika user memilih data pada gridview kemudian klik tombol yes.

# 5. Pengujian Menu Jurusan

Pengujian menu data Jurusan digunakan untuk memastikan fungsi tambah, Halaman Menu edit, fungsi cari dan fungsi hapus data Jurusan dapat digunakan sesuai dengan fungsinya.

| <b>Modul</b>           | <b>Prosedur</b>                                                                                                    |                                                                                       |                                                                        | <b>Hasil</b> yang                                                      |            |
|------------------------|----------------------------------------------------------------------------------------------------|---------------------------------------------------------------------------------------|------------------------------------------------------------------------|------------------------------------------------------------------------|------------|
| yang diuji             | Pengujian                                                                                                    | <b>Masukan</b>                                                                        | <b>Keluaran</b>                                                        | didapat                                                                | Kesimpulan |
| Input data<br>Jurusan  | Input data<br>$\overline{\phantom{a}}$<br>Klik tombol<br>$\bar{a}$<br>Input<br>Tampilkan<br>$\overline{\phantom{a}}$<br>halaman<br>Input<br>Jurusan | Input data<br>Jurusan<br>lengkap<br>klik Input                                        | Tampil pesan<br>"Data<br>berhasil<br>ditambah"                         | Tampilkan<br>data yang<br>ditambah pada<br>Tabel                       | Baik       |
|                        | Input data<br>$\overline{\phantom{a}}$<br>Klik tombol<br><b>Input</b><br>Tampilkan<br>$\overline{\phantom{a}}$<br>halaman<br>Input<br>Jurusan       | Input data<br>Jurusan<br>tidak<br>lengkap<br>klik Input                               | Tampil pesan<br>"Harap isi<br>bidang ini"                              | Data tidak<br>tampil pada<br>Tabel                                     | Baik       |
| Proses data<br>Jurusan | Input data ke<br>$\Box$<br>dataTabel<br>Klik tombol<br>$\overline{\phantom{a}}$<br>proses                                                           | Input data<br>ke<br>dataTabel<br>Klik<br>$\overline{\phantom{a}}$<br>tombol<br>proses | - data<br>terhapus<br>dari Tabel<br>- data<br>tersimpan<br>di database | - data<br>terhapus dari<br>Tabel<br>- data<br>tersimpan di<br>database | Baik       |
|                        | tidak Input<br>data ke<br>dataTabel<br>Klik tombol<br>$\overline{\phantom{a}}$<br>proses                                                            | Tidak Input<br>data ke<br>dataTabel<br>Klik<br>$\overline{a}$<br>tombol<br>proses     | - Data pada<br>Tabel<br>kosong                                         | - Data pada<br>Tabel<br>kosong                                         | Baik       |
| Hapus data<br>Jurusan  | Pilih data<br>$\overline{a}$<br>yang akan<br>di hapus<br>Klik hapus                                                                                 | klik hapus<br>$\overline{a}$<br>Klik Yes                                              | Tampil pesan<br>peringatan<br>"Data<br>berhasil                        | Data yg dipilih<br>terhapus pada<br>Tabel                              | Baik       |

**Tabel 5.5 Pengujian Halaman Menu Jurusan**

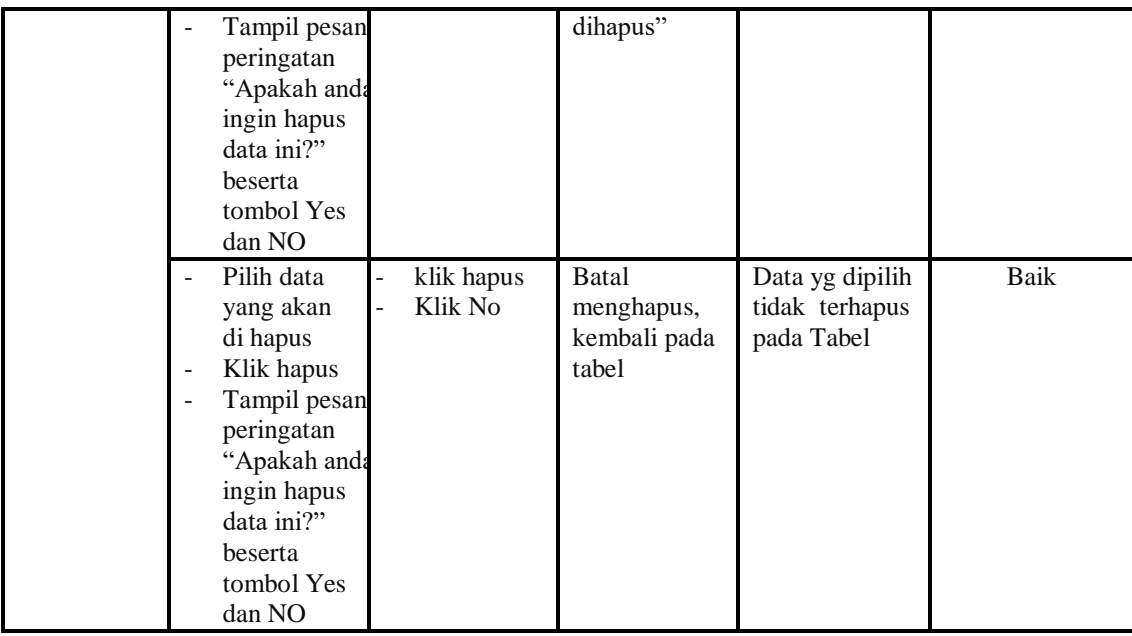

Kesimpulan menu jurusan yaitu data dapat ditambah jika data yang diinputkan lengkap, data dapat dimodifikasi jika data yang hendak diubah tersedia, dan data dihapus jika user memilih data pada gridview kemudian klik tombol yes.

## 6. Pengujian Menu Kelas

Pengujian menu data Kelas digunakan untuk memastikan fungsi tambah, Halaman Menu edit, fungsi cari dan fungsi hapus data Kelas dapat digunakan sesuai dengan fungsinya.

**Tabel 5.6 Pengujian Halaman Menu Kelas**

| <b>Modul</b> yang<br>diuji | <b>Prosedur</b><br>Pengujian                                                                                                    | <b>Masukan</b>                                           | Keluaran                                       | Hasil yang<br>didapat                            | Kesimpulan |
|----------------------------|----------------------------------------------------------------------------------------------------|----------------------------------------------------------|------------------------------------------------|--------------------------------------------------|------------|
| <i>Input</i> data<br>Kelas | <i>Input</i> data<br>-<br>Klik tombol<br>۰<br>Input<br>Tampilkan<br>$\qquad \qquad \blacksquare$<br>halaman<br><i>Input</i> Kelas | <i>Input</i> data<br>-<br>Kelas<br>lengkap<br>klik Input | Tampil pesan<br>"Data<br>berhasil<br>ditambah" | Tampilkan<br>data yang<br>ditambah<br>pada Tabel | Baik       |

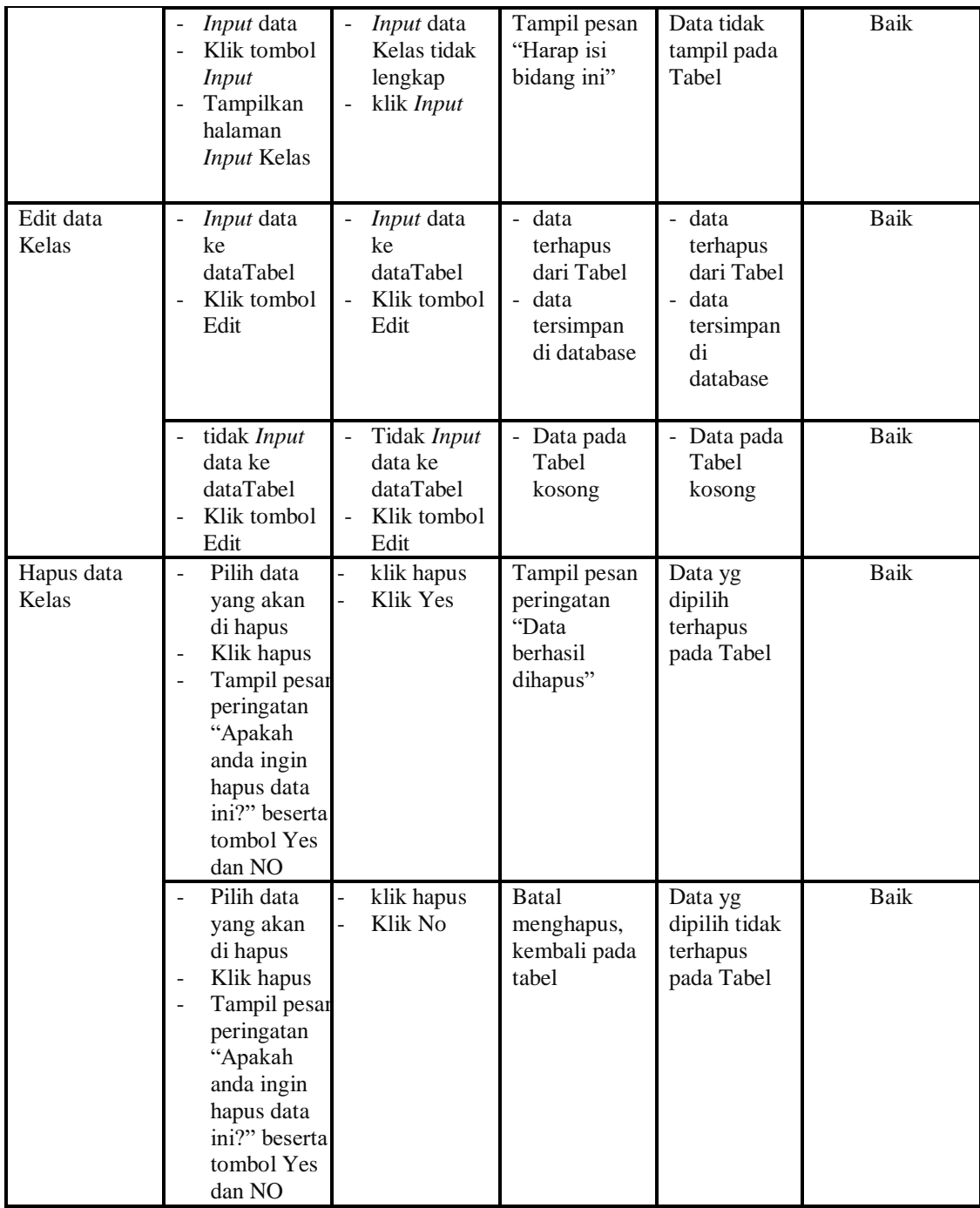

Kesimpulan menu kelas yaitu data dapat ditambah jika data yang diinputkan lengkap, data dapat dimodifikasi jika data yang hendak diubah tersedia, dan data dihapus jika user memilih data pada gridview kemudian klik tombol yes.

7. Pengujian Menu Mata pelajaran

Pengujian menu data Mata pelajaran digunakan untuk memastikan fungsi tambah, Halaman Menu edit, fungsi cari dan fungsi hapus data Mata pelajaran dapat digunakan sesuai dengan fungsinya.

| <b>Modul</b> yang<br>diuji      | <b>Prosedur</b><br>Pengujian                                                                                                    | <b>Masukan</b>                                                                                 | Keluaran                                                                                 | <b>Hasil</b><br>yang<br>didapat                                                           | Kesimpulan  |
|---------------------------------|----------------------------------------------------------------------------------------------------|------------------------------------------------------------------------------------------------|------------------------------------------------------------------------------------------|-------------------------------------------------------------------------------------------|-------------|
| Input data<br>Mata<br>pelajaran | Input data<br>Klik tombol<br>$\overline{a}$<br><b>Input</b><br>Tampilkan<br>halaman<br>Input Mata<br>pelajaran                                                         | Input data<br>Mata<br>pelajaran<br>lengkap<br>klik Input                                       | Tampil<br>pesan "Data<br>berhasil<br>ditambah"                                           | Tampilkan<br>data yang<br>ditambah<br>pada Tabel                                          | <b>Baik</b> |
|                                 | Input data<br>Klik tombol<br><b>Input</b><br>Tampilkan<br>$\overline{a}$<br>halaman<br>Input Mata<br>pelajaran                                                         | Input data<br>Mata<br>pelajaran tidak<br>lengkap<br>klik Input                                 | Tampil<br>pesan<br>"Harap isi<br>bidang ini"                                             | Data tidak<br>tampil<br>pada Tabel                                                        | <b>Baik</b> |
| Edit data<br>Mata<br>pelajaran  | Input data<br>$\mathcal{L}_{\mathcal{A}}$<br>ke dataTabel<br>Klik tombol<br>Edit                                                                                       | Input data ke<br>$\frac{1}{2}$<br>dataTabel<br>Klik tombol<br>Edit                             | data<br>$\overline{a}$<br>terhapus<br>dari Tabel<br>data<br>tersimp<br>an di<br>database | - data<br>terhapus<br>dari<br>Tabel<br>data<br>$\omega$ .<br>tersimpa<br>n di<br>database | <b>Baik</b> |
|                                 | tidak Input<br>data ke<br>dataTabel<br>Klik tombol<br>Edit                                                                                                    | Tidak Input<br>$\blacksquare$<br>data ke<br>dataTabel<br>Klik tombol<br>$\overline{a}$<br>Edit | Data pada<br>$\frac{1}{2}$<br>Tabel<br>kosong                                            | - Data<br>pada<br>Tabel<br>kosong                                                         | <b>Baik</b> |
| Hapus data<br>Mata<br>pelajaran | Pilih data<br>$\frac{1}{2}$<br>yang akan<br>di hapus<br>Klik hapus<br>Tampil pesan<br>peringatan<br>"Apakah<br>anda ingin<br>hapus data<br>ini?" beserta<br>tombol Yes | klik hapus<br>Klik Yes                                                                         | Tampil<br>pesan<br>peringatan<br>"Data<br>berhasil<br>dihapus"                           | Data yg<br>dipilih<br>terhapus<br>pada Tabel                                              | Baik        |

**Tabel 5.7 Pengujian Halaman Menu Mata pelajaran**

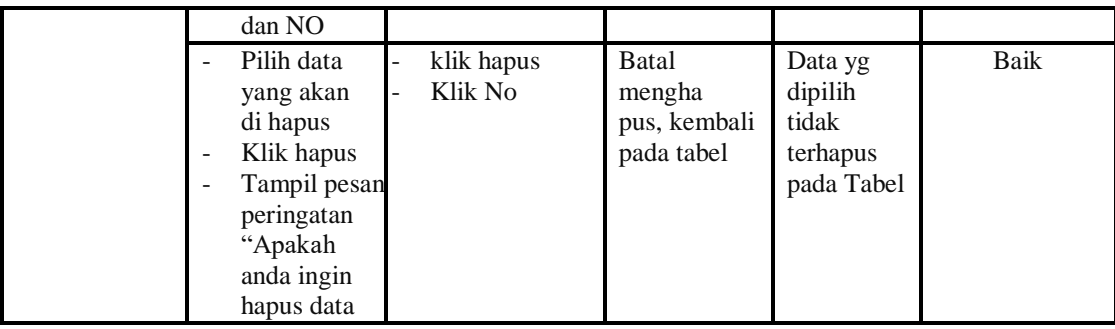

Kesimpulan menu mata pelajaran yaitu data dapat ditambah jika data yang diinputkan lengkap, data dapat dimodifikasi jika data yang hendak diubah tersedia, dan data dihapus jika user memilih data pada gridview kemudian klik tombol yes.

# 8. Pengujian Menu Siswa

Pengujian menu data Siswa digunakan untuk memastikan fungsi tambah, Halaman Menu edit, fungsi cari dan fungsi hapus data Siswa dapat digunakan sesuai dengan fungsinya.

| <b>Modul</b> yang<br>diuji | <b>Prosedur</b><br>Pengujian                                                            | <b>Masukan</b>                                                                         | Keluaran                                       | Hasil yang<br>didapat                            | Kesimpulan |
|----------------------------|-----------------------------------------------------------------------------------------|----------------------------------------------------------------------------------------|------------------------------------------------|--------------------------------------------------|------------|
| <i>Input</i> data<br>Siswa | <i>Input</i> data<br>Klik tombol<br>Input<br>Tampilkan<br>halaman<br><i>Input Siswa</i> | <i>Input</i> data<br><b>Siswa</b><br>lengkap<br>klik Input<br>$\overline{\phantom{a}}$ | Tampil<br>pesan "Data<br>berhasil<br>ditambah" | Tampilkan<br>data yang<br>ditambah<br>pada Tabel | Baik       |
|                            | <i>Input</i> data<br>Klik tombol<br>Input<br>Tampilkan<br>halaman<br><i>Input Siswa</i> | <i>Input</i> data<br>$\overline{\phantom{a}}$<br>Siswa tidak<br>lengkap<br>klik Input  | Tampil<br>pesan<br>"Harap isi<br>bidang ini"   | Data tidak<br>tampil pada<br>Tabel               | Baik       |
| Edit data<br>Siswa         | <i>Input</i> data<br>ke dataTabel<br>Klik tombol                                        | <i>Input</i> data<br>ke<br>dataTabel                                                   | - data<br>terhapus<br>dari Tabel               | - data<br>terhapus<br>dari Tabel                 | Baik       |

**Tabel 5.8 Pengujian Halaman Menu Siswa**

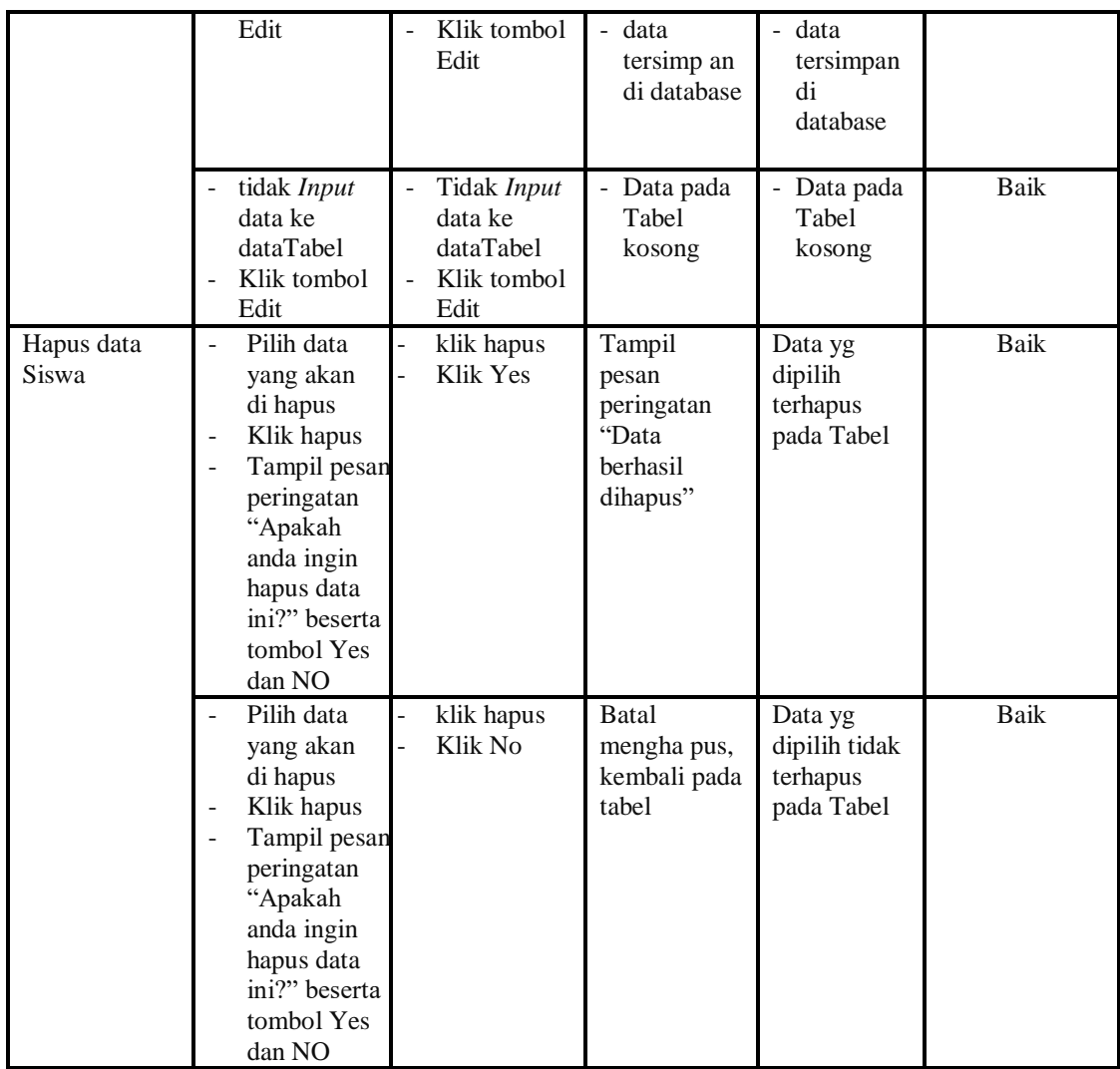

Kesimpulan menu siswa yaitu data dapat ditambah jika data yang diinputkan lengkap, data dapat dimodifikasi jika data yang hendak diubah tersedia, dan data dihapus jika user memilih data pada gridview kemudian klik tombol yes.

# 9. Pengujian Menu Laporan

Pengujian menu laporan digunakan untuk memastikan laporan Guru, laporan Jurusan, laporan Mata Pelajaran, laporan Siswa, dapat ditampilkan dan dicetak sebagaimana semestinya.

| Modul<br>Yang<br>Diuji       | <b>Prosedur</b><br>Pengujian                                                                                      | <b>Masukan</b>                                              | <b>Keluaran</b>                                  | Hasil<br>Yang<br><b>Didapat</b> | Kesimpulan  |
|------------------------------|----------------------------------------------------------------------------------------------------|-------------------------------------------------------------|--------------------------------------------------|---------------------------------|-------------|
| Laporan<br>Guru              | Klik tombol<br>$\blacksquare$<br>Guru pada<br>Halaman<br>Menu<br>laporan                                          | -Klik tombol<br>Guru<br>klik tombol <i>print</i>            | Halaman<br>cetak Guru                            | Laporan<br>Guru                 | Baik        |
| Laporan<br>Jurusan           | Klik tombol<br>$\overline{\phantom{0}}$<br>Jurusan pada<br>$\overline{\phantom{m}}$<br>Halaman<br>Menu<br>laporan | -Klik tombol<br>Jurusan<br>-klik tombol <i>print</i>        | Halaman<br>cetak<br>Jurusan                      | Laporan<br>Jurusan              | Baik        |
| Laporan<br>Mata<br>Pelajaran | Klik tombol<br>$\overline{\phantom{a}}$<br>Mata<br>Pelajaran<br>pada<br>Halaman<br>Menu<br>laporan                | -Klik tombol<br>Mata Pelajaran<br>-klik tombol <i>print</i> | Halaman<br>cetak<br>Laporan<br>Mata<br>Pelajaran | Laporan<br>Mata<br>Pelajaran    | <b>Baik</b> |
| Laporan<br>Siswa             | Klik tombol<br>Siswa pada<br>Halaman<br>Menu<br>laporan                                                           | -Klik tombol<br>Siswa<br>klik tombol <i>print</i>           | Halaman<br>cetak Siswa                           | Laporan<br>Siswa                | Baik        |

**Tabel 5.9 Pengujian Halaman Menu Laporan**

Kesimpulan menu laporan yaitu data dapat dicetak menjadi laporan jika user memilih laporan yang hendak dicetak kemudian klik tombol print

# **5.3 ANALISIS HASIL YANG DICAPAI OLEH SISTEM PERANGKAT LUNAK**

Setelah melakukan berbagai pengujian pada sistem pengolahan data pada SMA Islam Al-falah Kota Jambi, maka didapatkan evaluasi dari kemampuan penampilan sistem ini. Adapun kelebihan dan kelemahan dari sistem petampilan ini adalah sebagai berikut:

- 1. Kelebihan Program
	- a. Sistem ini bisa digunakan oleh *User* pada Sistem informasi Aplikasi E-Learning pada SMA Islam Al-falah Kota Jambi, dengan memanfaatkan fungsi pencarian sehingga mempermudah dalam pencarian data.
	- b. Sistem mampu melakukan pengolahan data seperti mendata Admin, Guru, Jurusan, Kelas,Mata pelajaran, Siswa
	- c. Sistem mampu mencetak laporan Guru, Jurusan, Mata Pelajaran, Siswa dengan lebih baik berdasarkan data-data yang telah di*Input*kan sebelumnya, sehingga mempermudah *user* dalam menyerahkan laporan kepada pimpinan.
- 2. Kekurangan program

Tampilan *interface* masih sederhana diharapkan untuk pengembangan sistem selanjutnya dapat meningkatkan qualitas dari tampilan *interface* tersebut